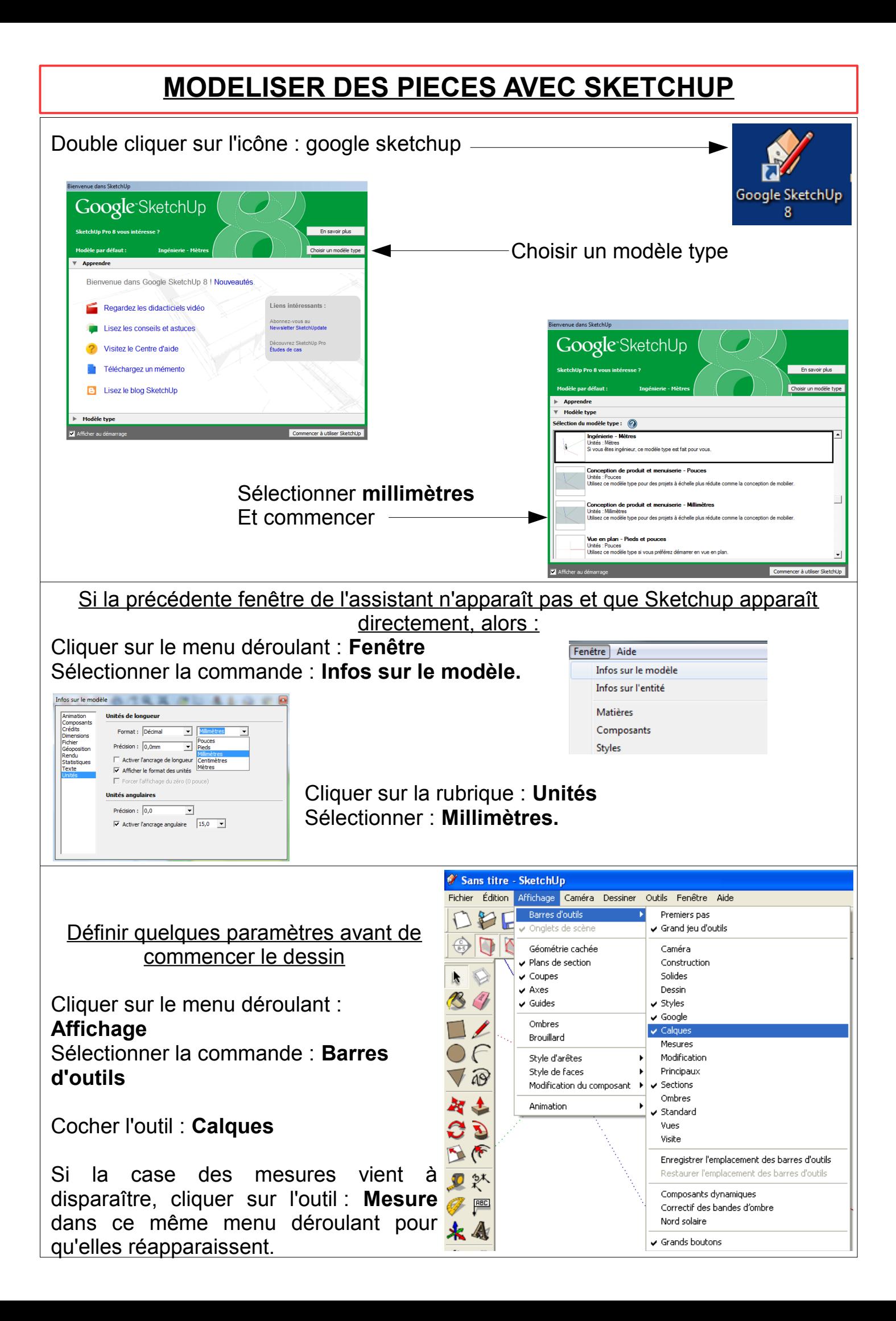

Cliquer sur le menu déroulant : **Affichage** Sélectionner la commande : **Barres d'outils** Cocher l'outil : **Grand jeu d'outils et Standard** Et décocher **Premiers pas**Fichier Édition Affichage Caméra Dessiner Outils Fenêtre Aide  $\overline{||\mathcal{L}^{\text{Layer}}-1\mathcal{G}||\mathcal{L}^{\text{L}}\mathbf{H}||\mathcal{L}^{\text{L}}\mathbf{G}||\mathcal{L}^{\text{L}}\mathbf{H}||\mathcal{L}||\mathbf{G}||\mathbf{G}||\mathbf{G}||\mathbf{G}||\mathbf{G}||\mathbf{G}||\mathbf{G}||\mathbf{G}||\mathbf{G}||\mathbf{G}||\mathbf{G}||\mathbf{G}||\mathbf{G}||\mathbf{G}||\mathbf{G}||\mathbf{G}||\mathbf{G}||\mathbf{G}||\mathbf$ **Barres d'outils** Premiers pas √ Onglets de scène Grand jeu d'outils  $\mathbf{k} \odot$ Géométrie cachée Caméra B4  $\sqrt{\phantom{a}}$  Plans de section Construction  $\sqrt{\phantom{a}}$  Coupes Solides  $\Box$  $\overline{\smash{\bigtriangledown}}$  Axes Dessin  $\bigcirc$  $\sqrt{\phantom{a}}$  Guides Styles Google  $\nabla$  as Ombres  $\boxed{\checkmark}$  Calques Brouillard 智是 Mecurec Style d'arêtes  $\rightarrow$  $\mathcal{C}$ Modification Style de faces  $\rightarrow$ Principaux  $\mathbb{R}$ Modification du composant  $\rightarrow$ Sections  $\begin{tabular}{c} Animation \\ \hline \end{tabular}$ Ombres  $\n **D**$   $\n **X**$  $\overline{\bigcup}$  Standard  $\mathscr{F}$ Vues 木会 Visite Enregistrer l'emplacement des barres d'outils \$ 13 Restaurer l'emplacement des barres d'outils 99 Composants dynamiques 9258 Correctif des bandes d'ombre Nord solaire  $\hat{y}$   $\infty$  $\overline{\bigcup}$  Grands boutons  $\bullet$   $\oplus$ 

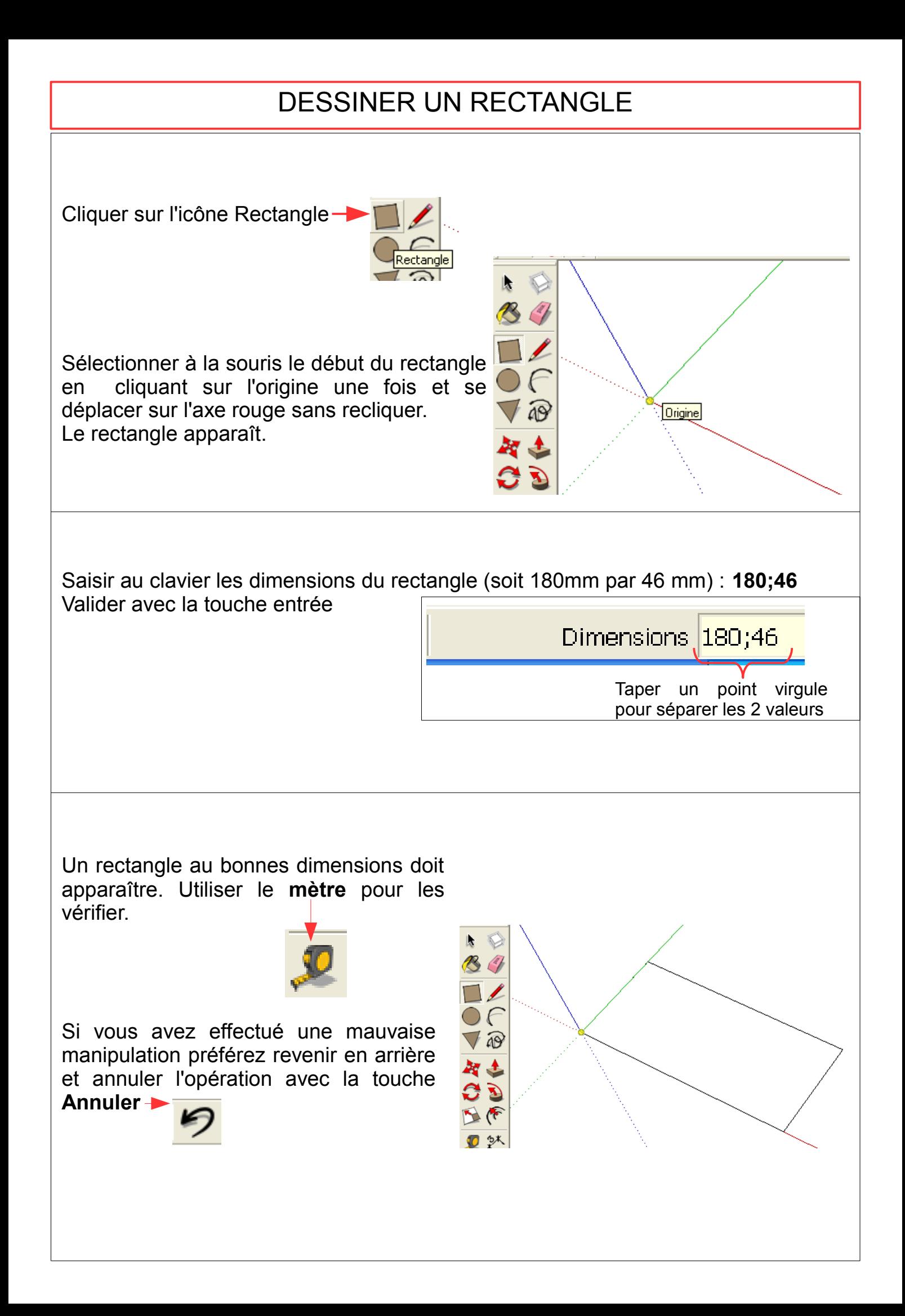

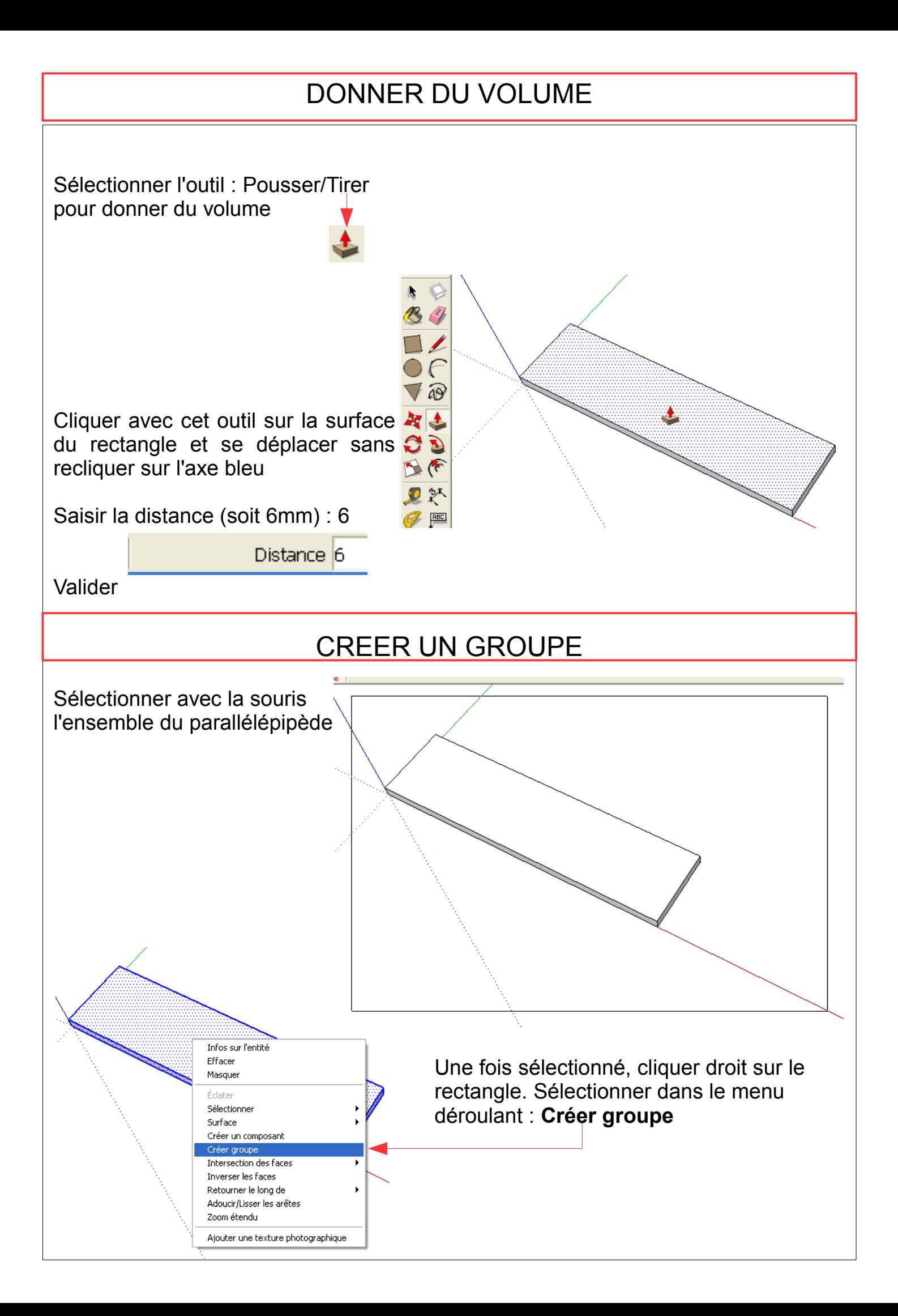

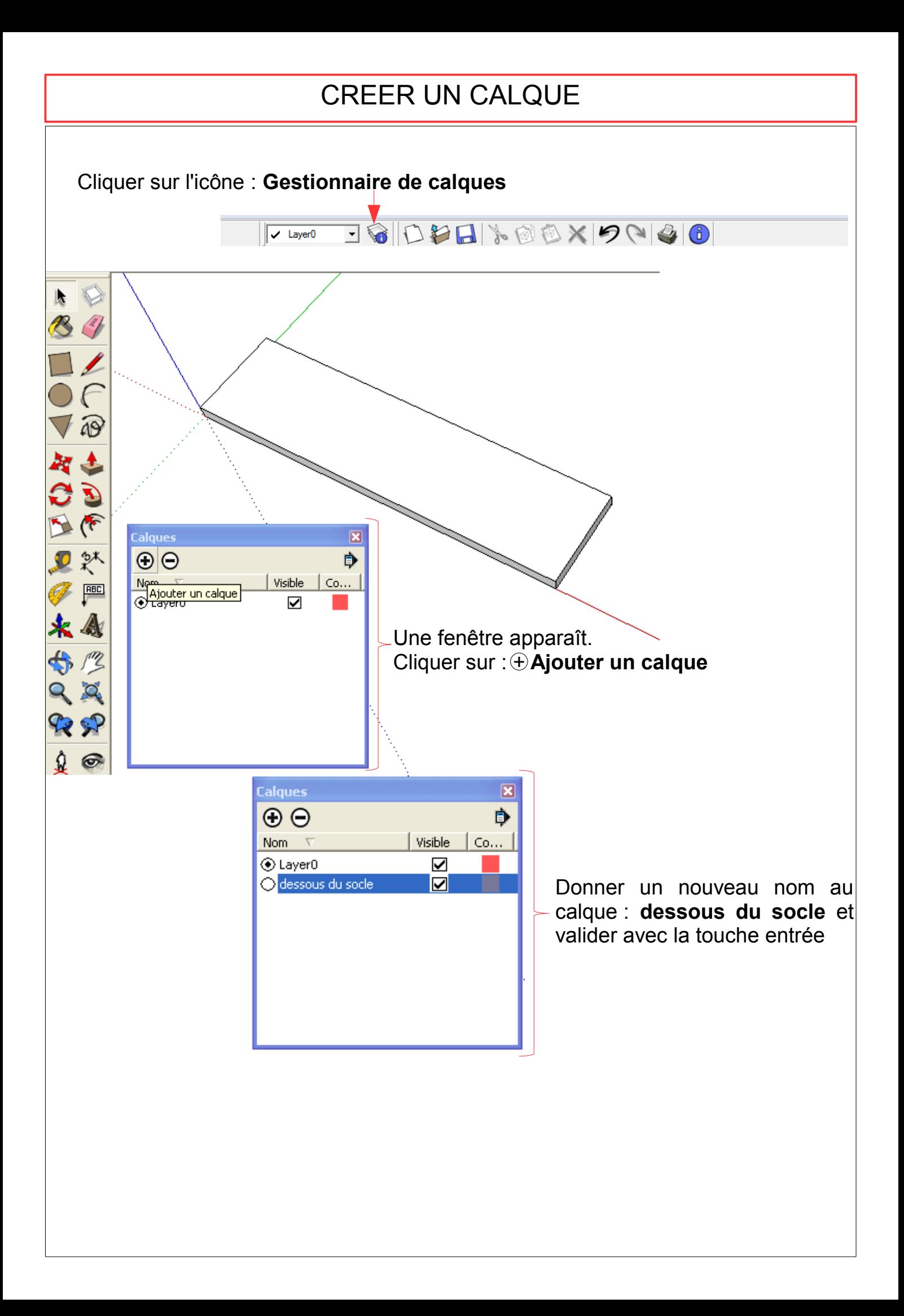

#### DONNER UN NOM A UN GROUPE

Cliquer droit sur le groupe, sélectionner dans le menu déroulant la commande : **Infos sur l'entité**

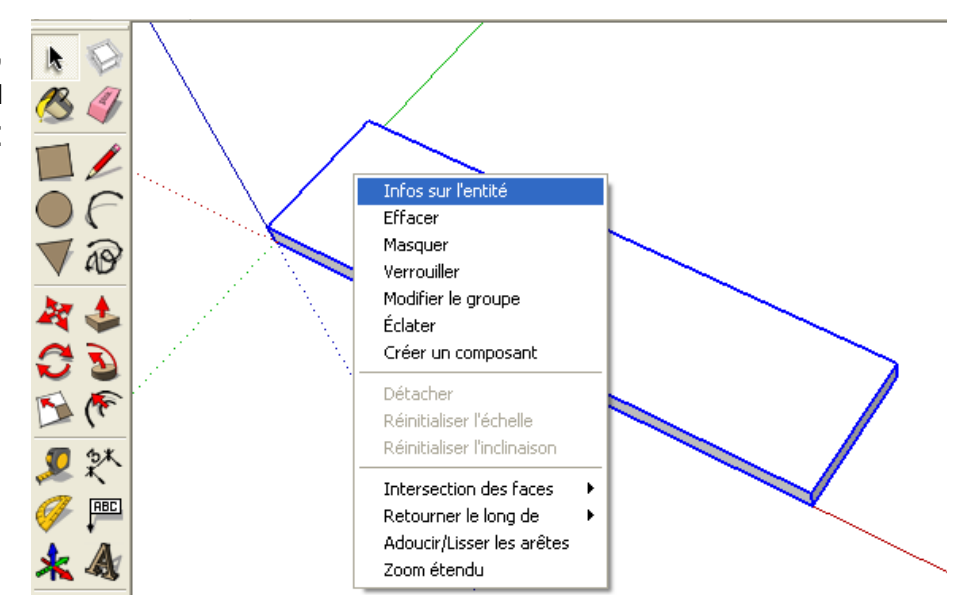

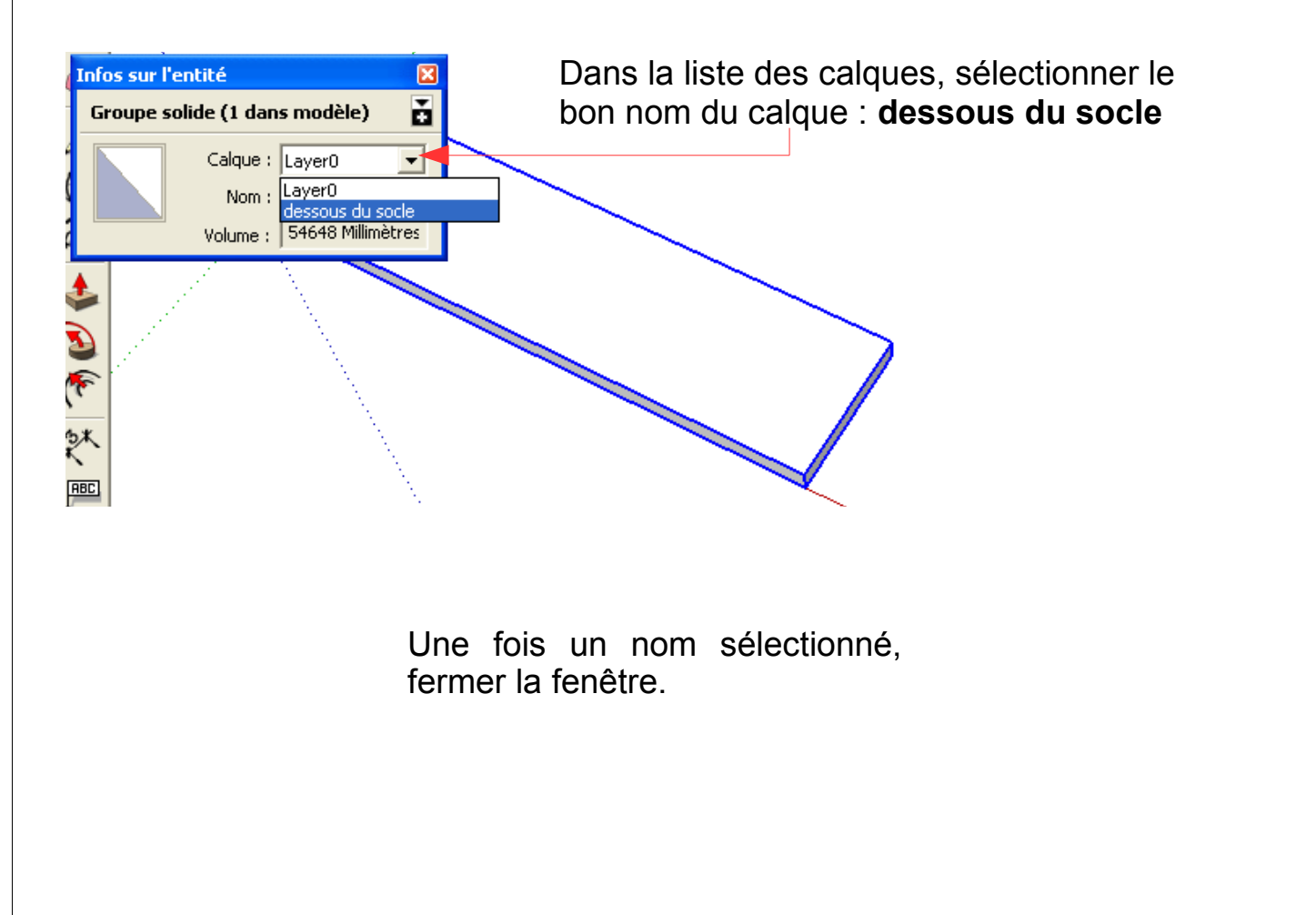

#### DUPLIQUER UN GROUPE

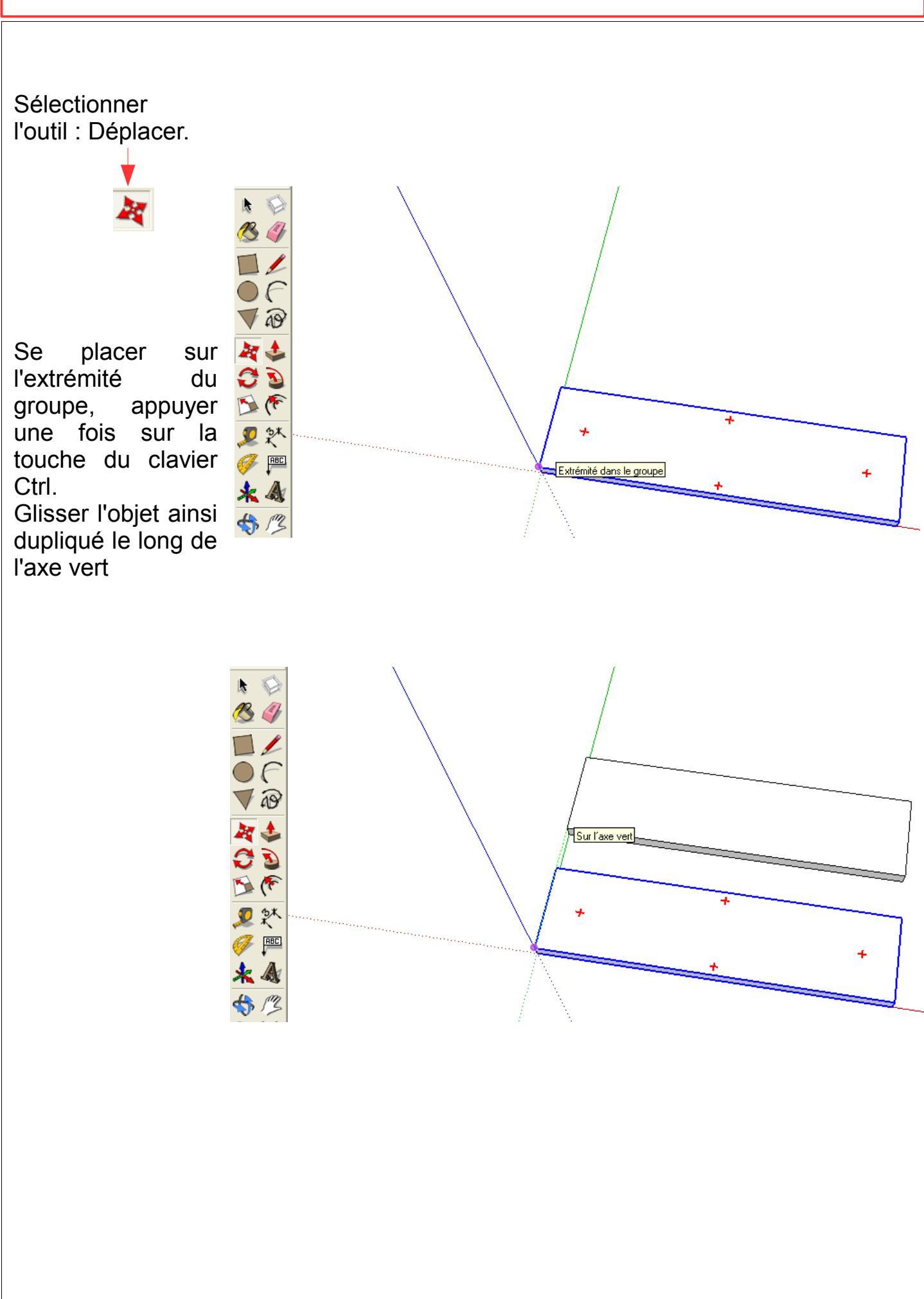

### RETIRER UN NOM A UN GROUPE

Cliquer droit sur le groupe, dans le menu déroulant, sélectionner : **Infos sur l'entité**. Dans la fenêtre, cliquer sur **Layer 0**

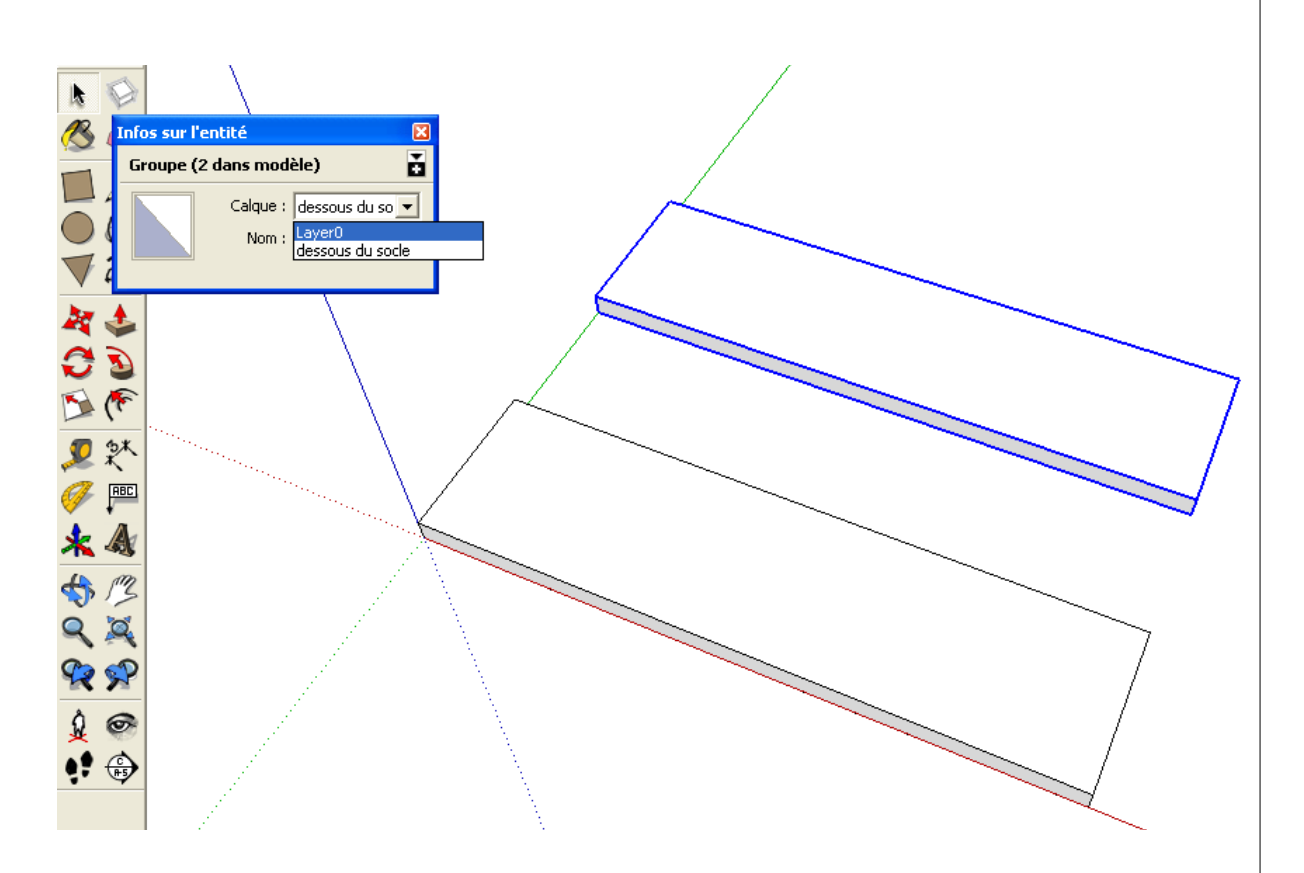

# UTILISER DES GUIDES

Sélectionner l'outil : **mètre**

Sans titre - SketchUp -<br>Fichier Édition Affichage Caméra Dessiner Outils Fenêtre Aide

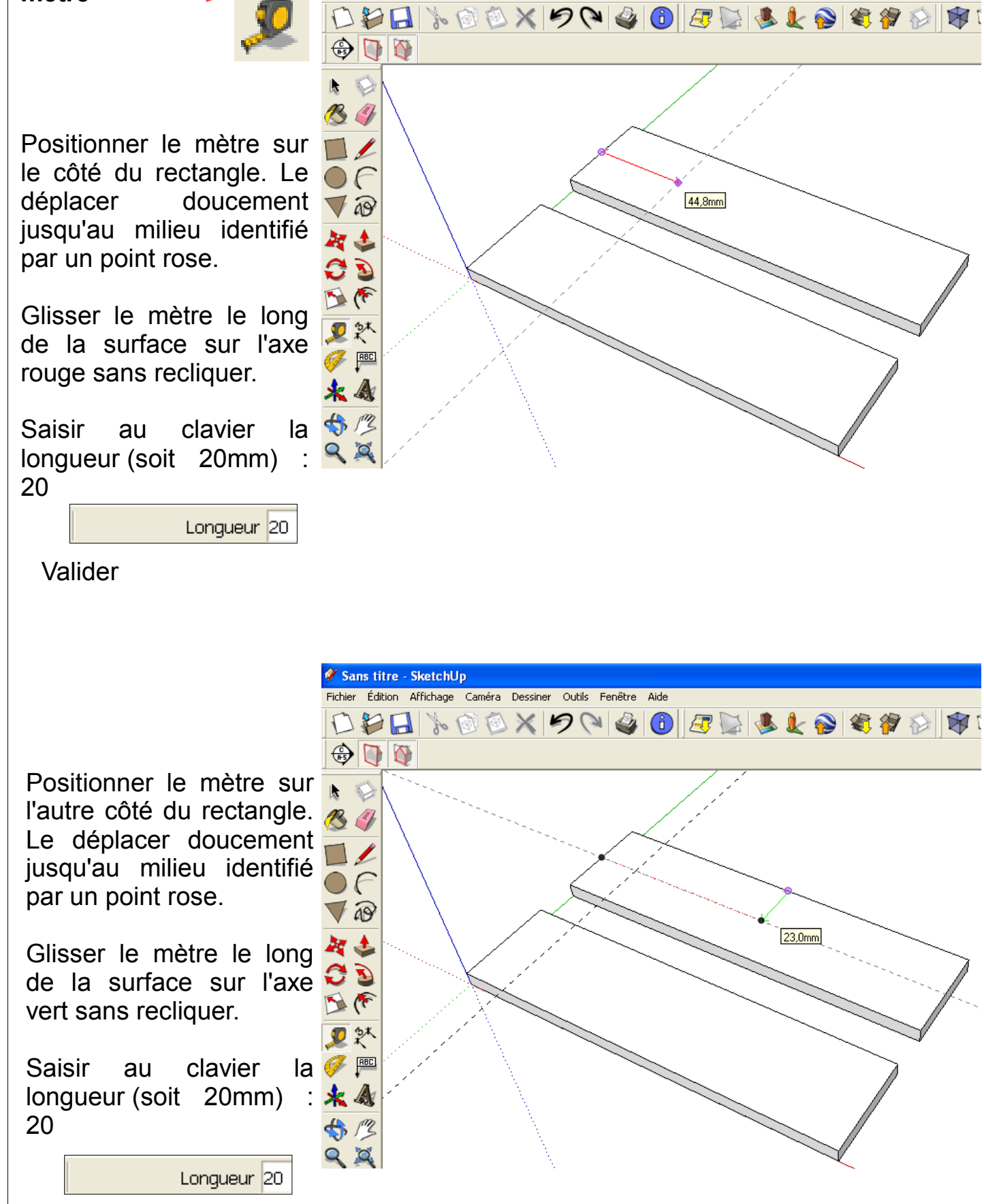

Valider

# DESSINER UN RECTANGLE

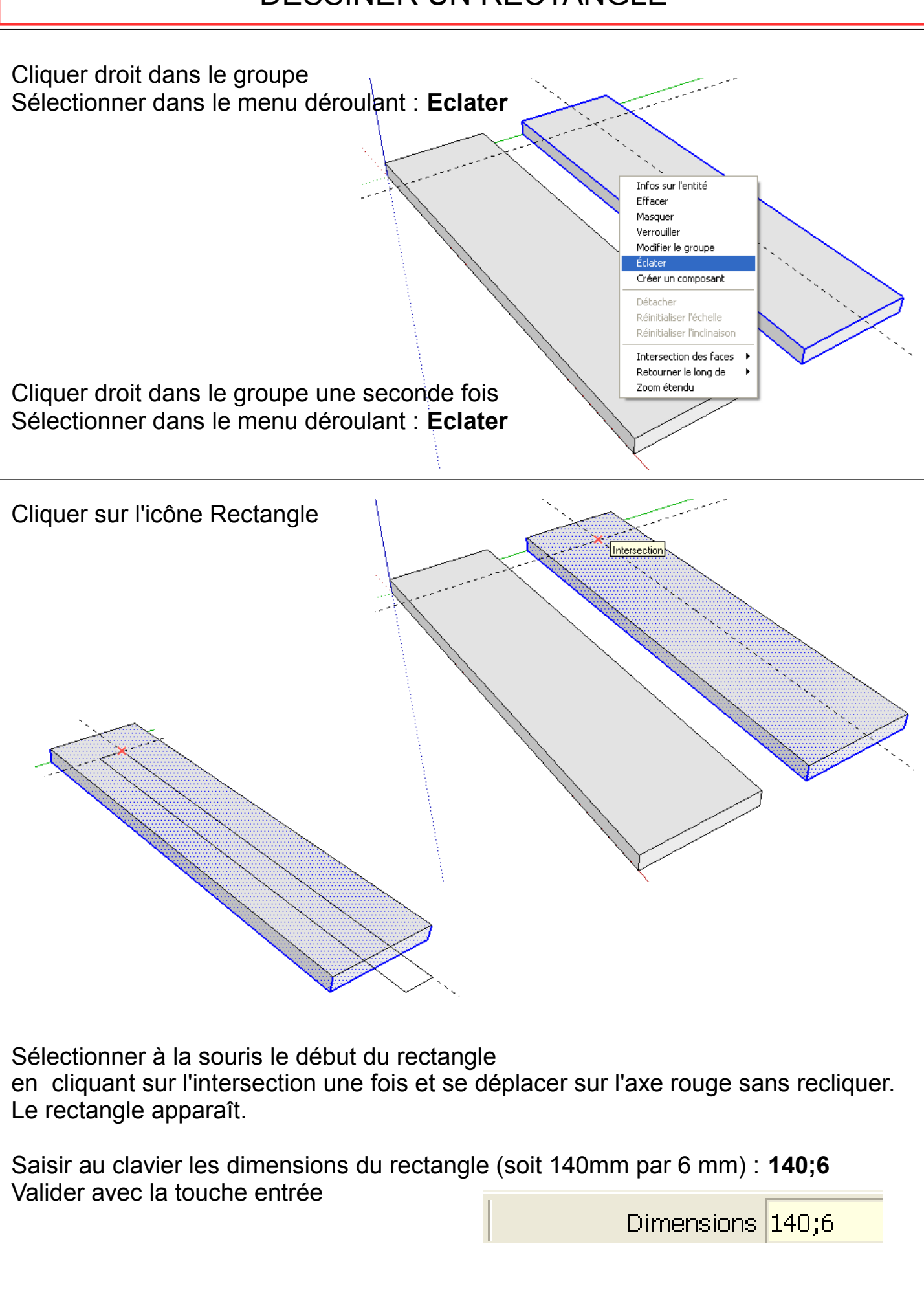

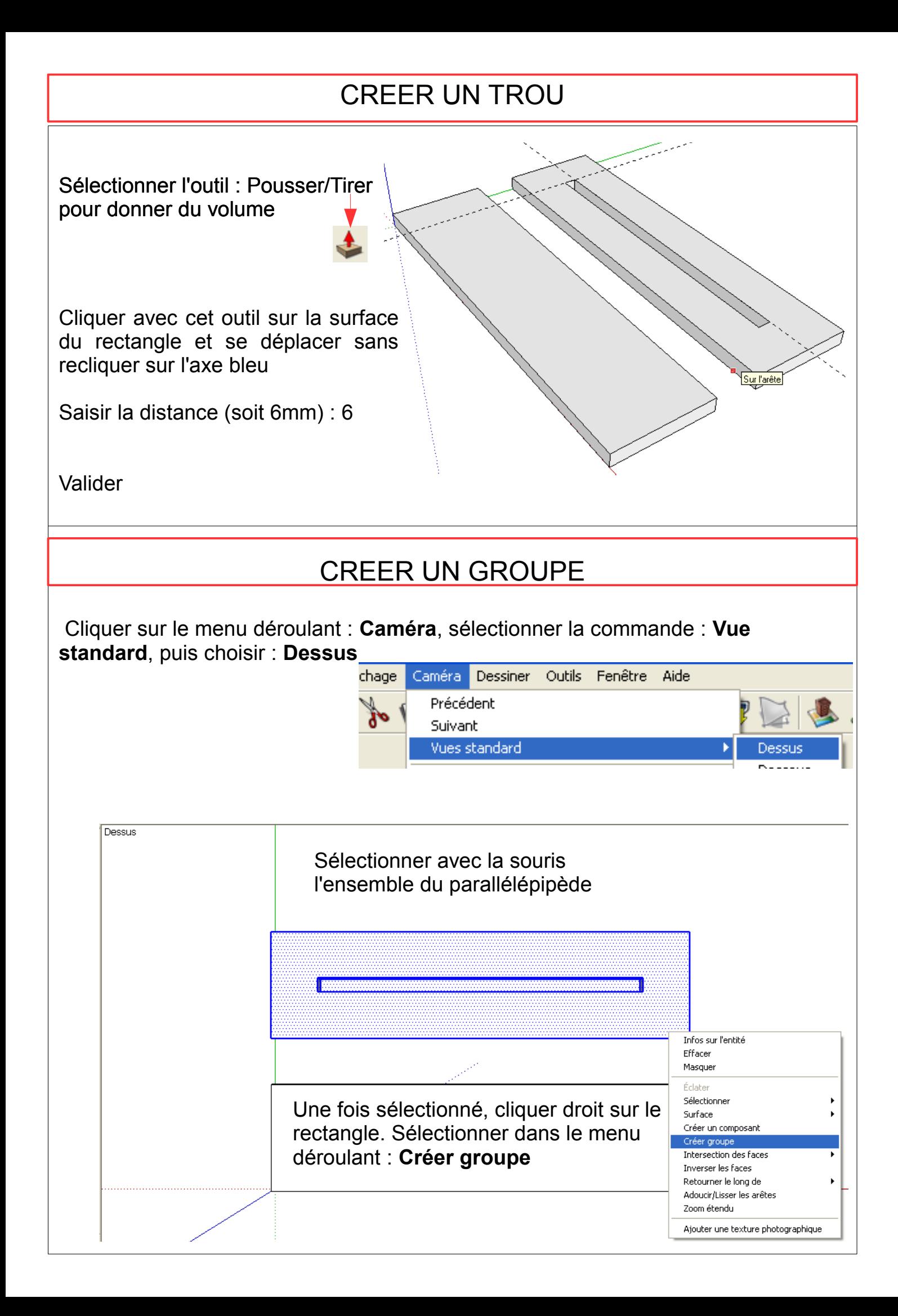

# CREER UN CALQUE

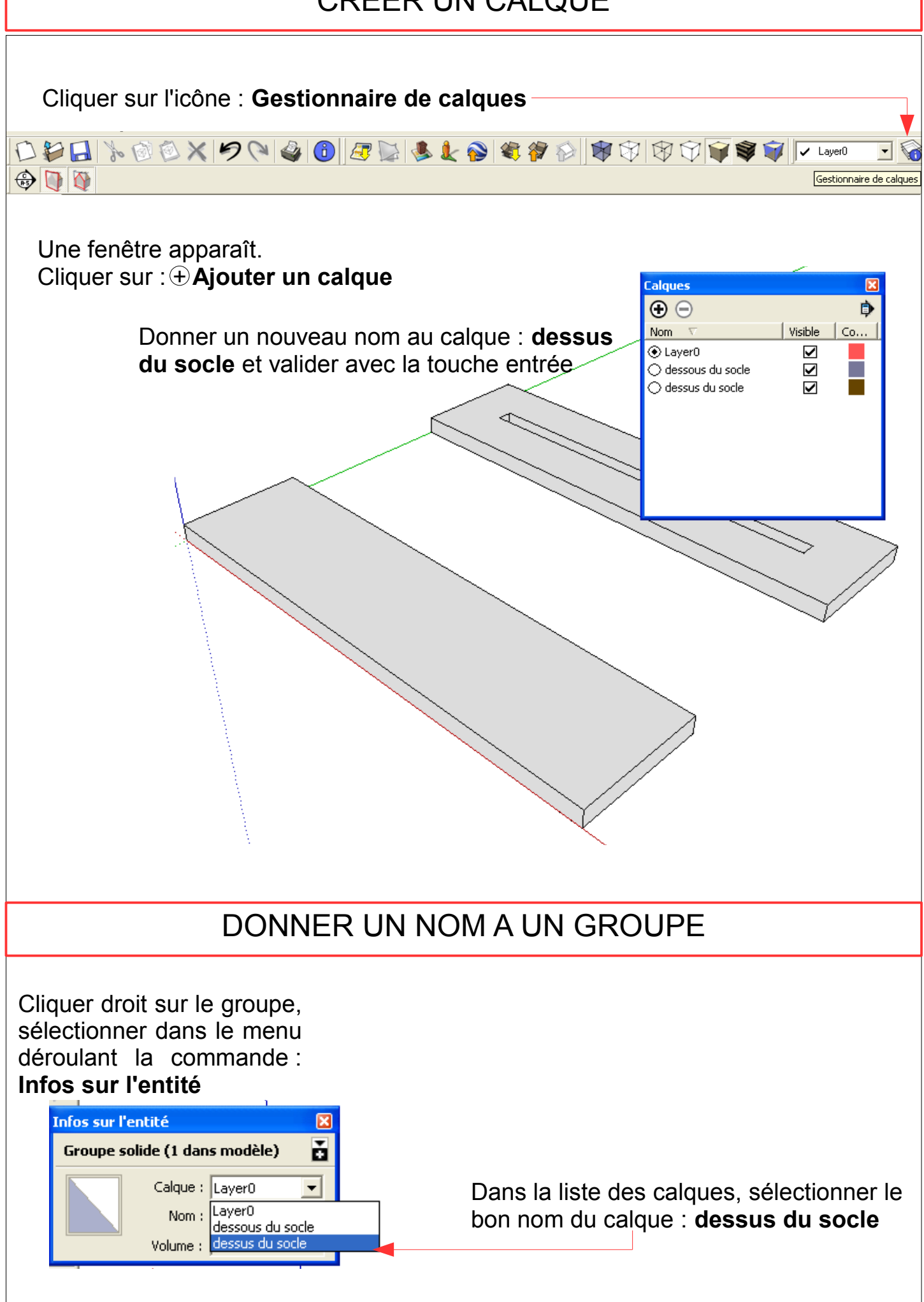

# METTRE UNE COULEUR DANS UN GROUPE

Cliquer sur le groupe. Cliquer sur le menu déroulant : **Fenêtre**, sélectionner : **Matières**.

Dans la nouvelle fenêtre, choisir : 0065 citronvert

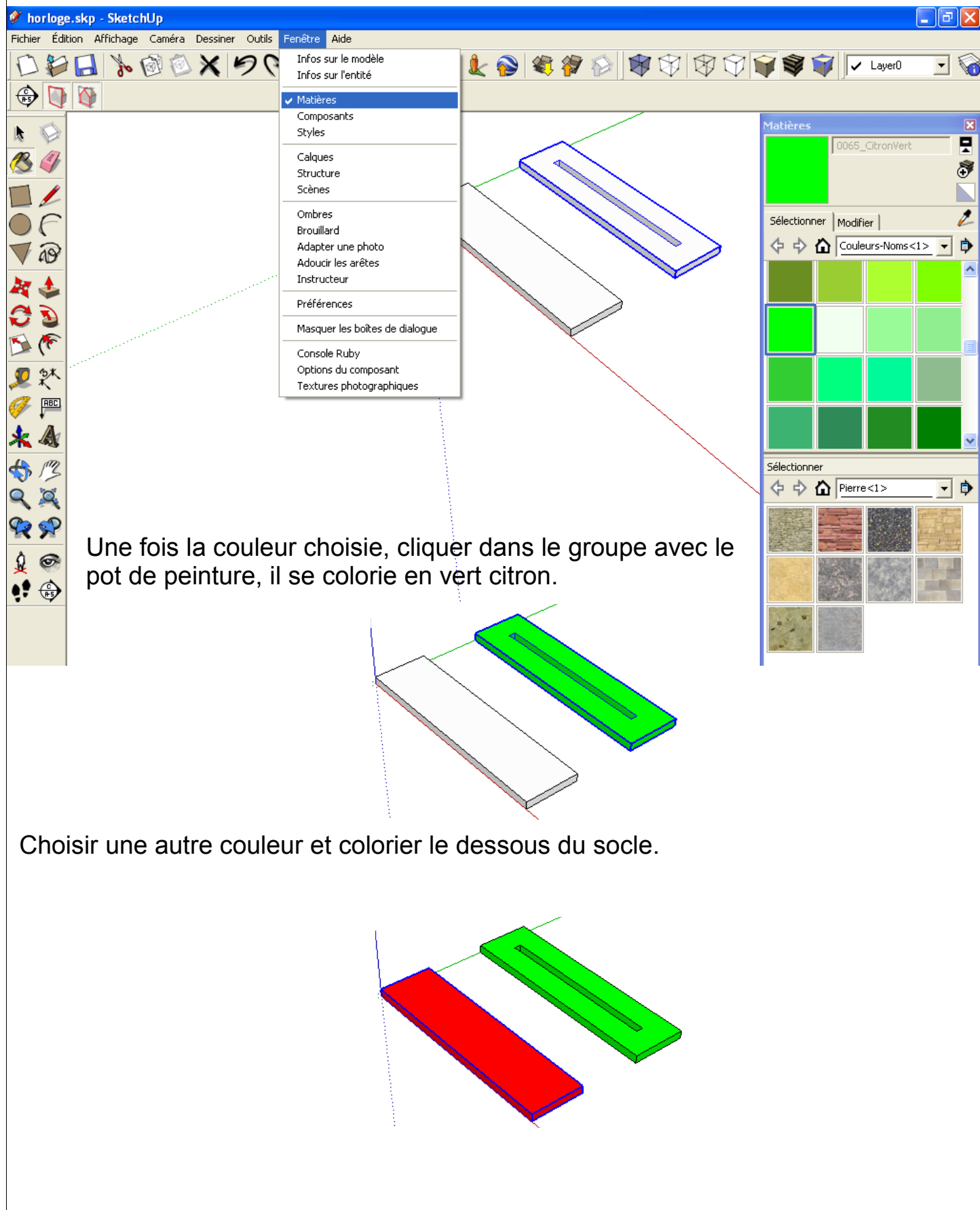

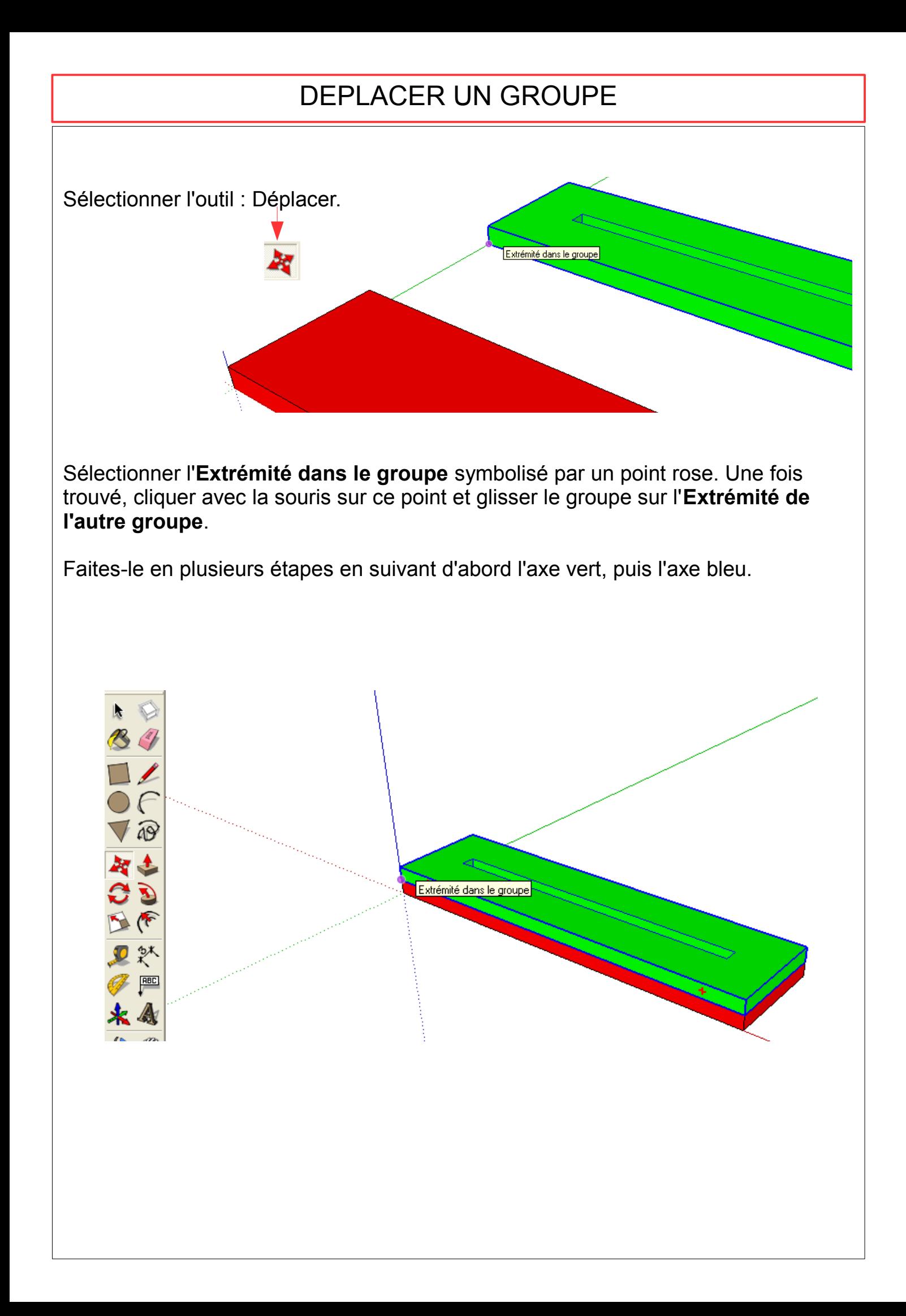

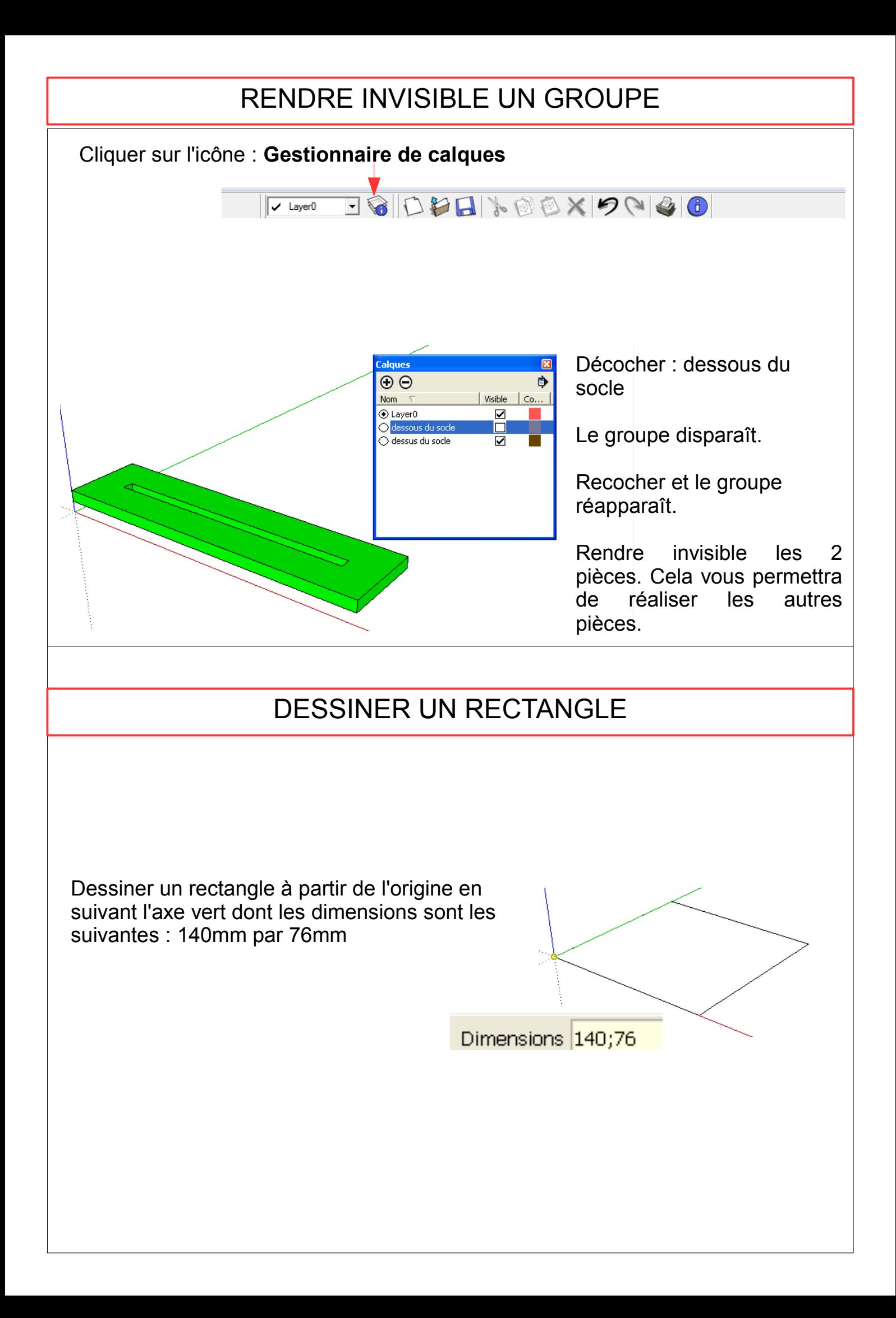

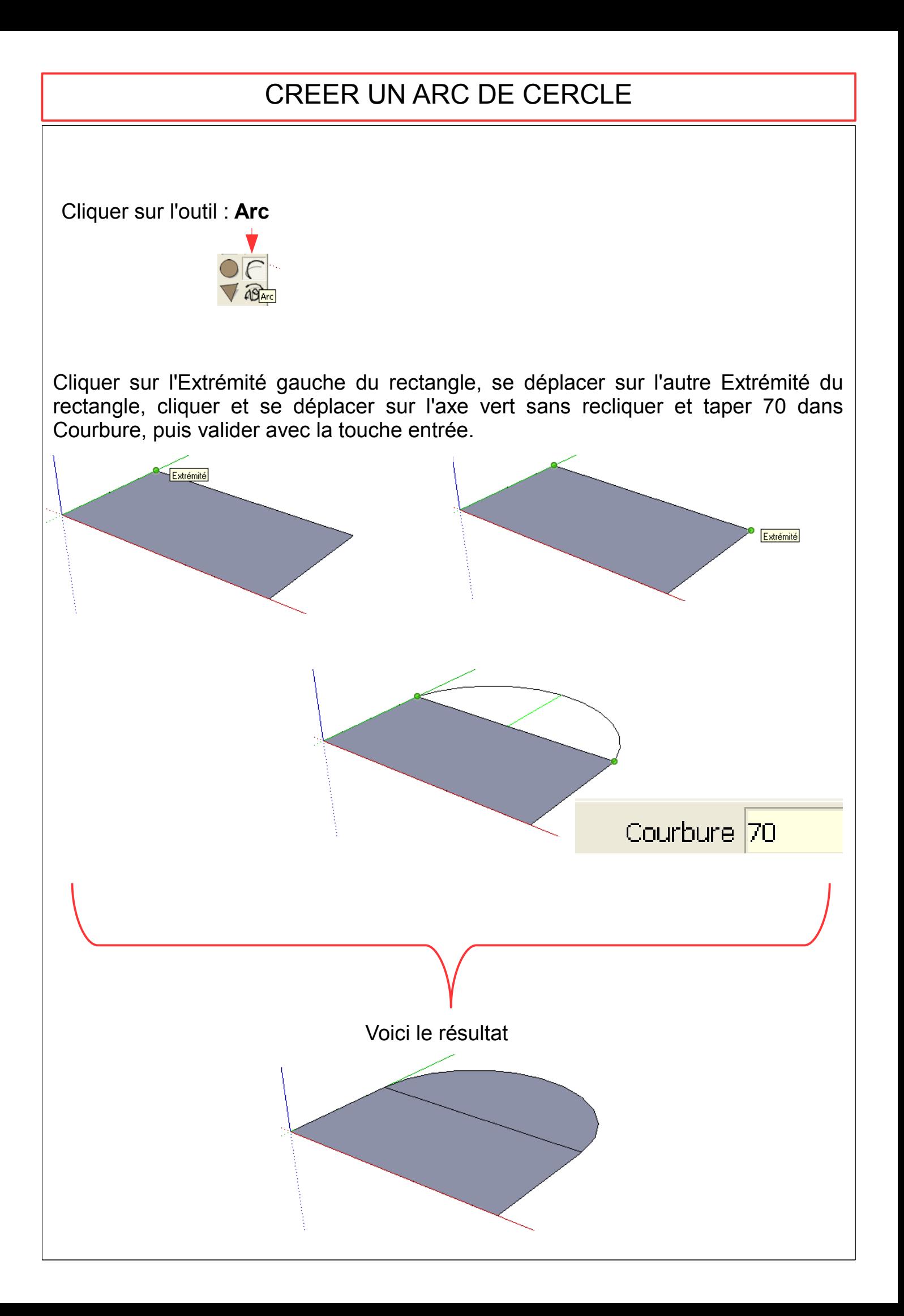

# CREER UN CERCLE

Cliquer sur l'outil : **Cercle**

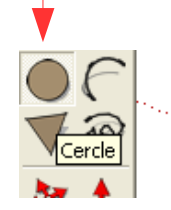

Se déplacer sur la figure jusqu'à trouver le point du milieu du segment.

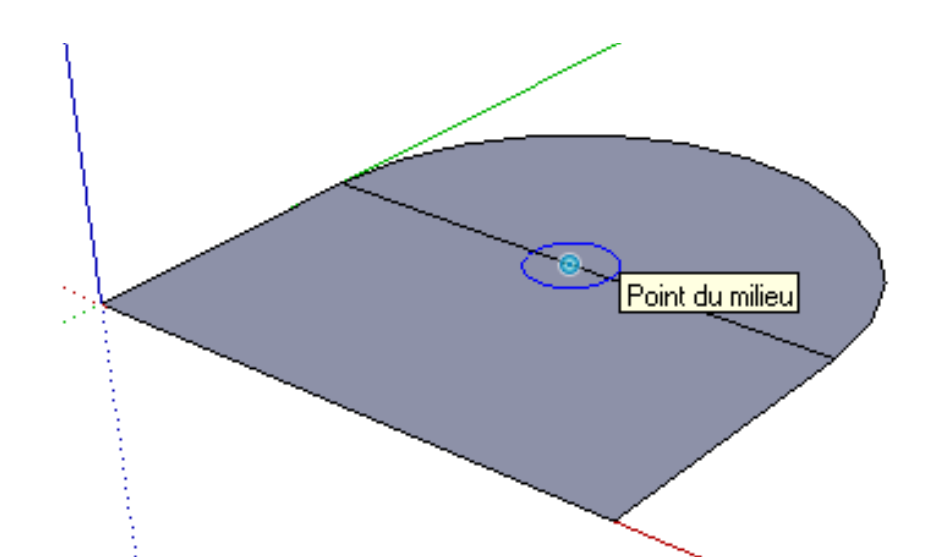

Cliquer sur le Point du milieu et se déplacer sur l'axe vert sans recliquer et taper 5 dans Rayon, puis valider avec la touche entrée.

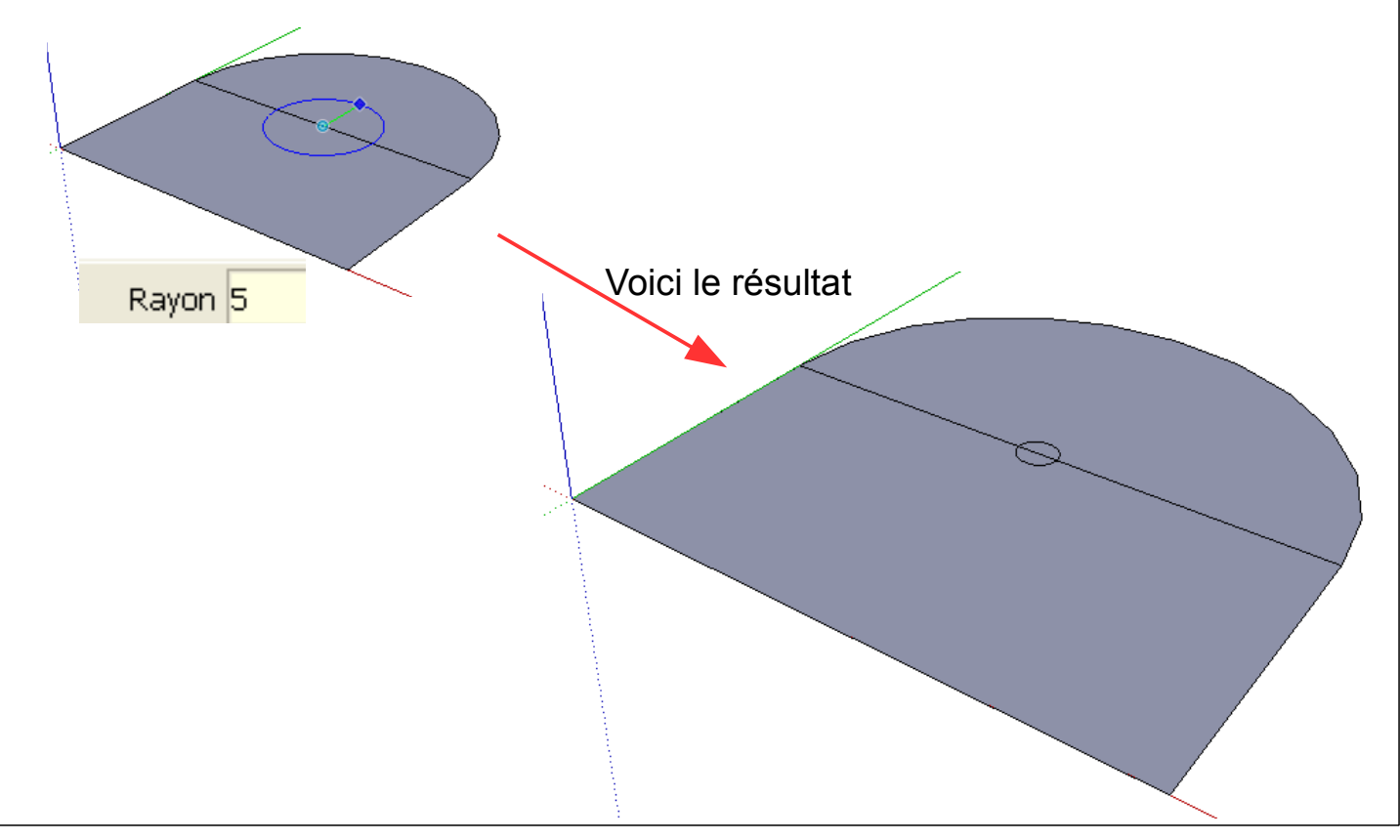

# SELECTIONNER PLUSIEURS FORMES ET LES SUPRIMER

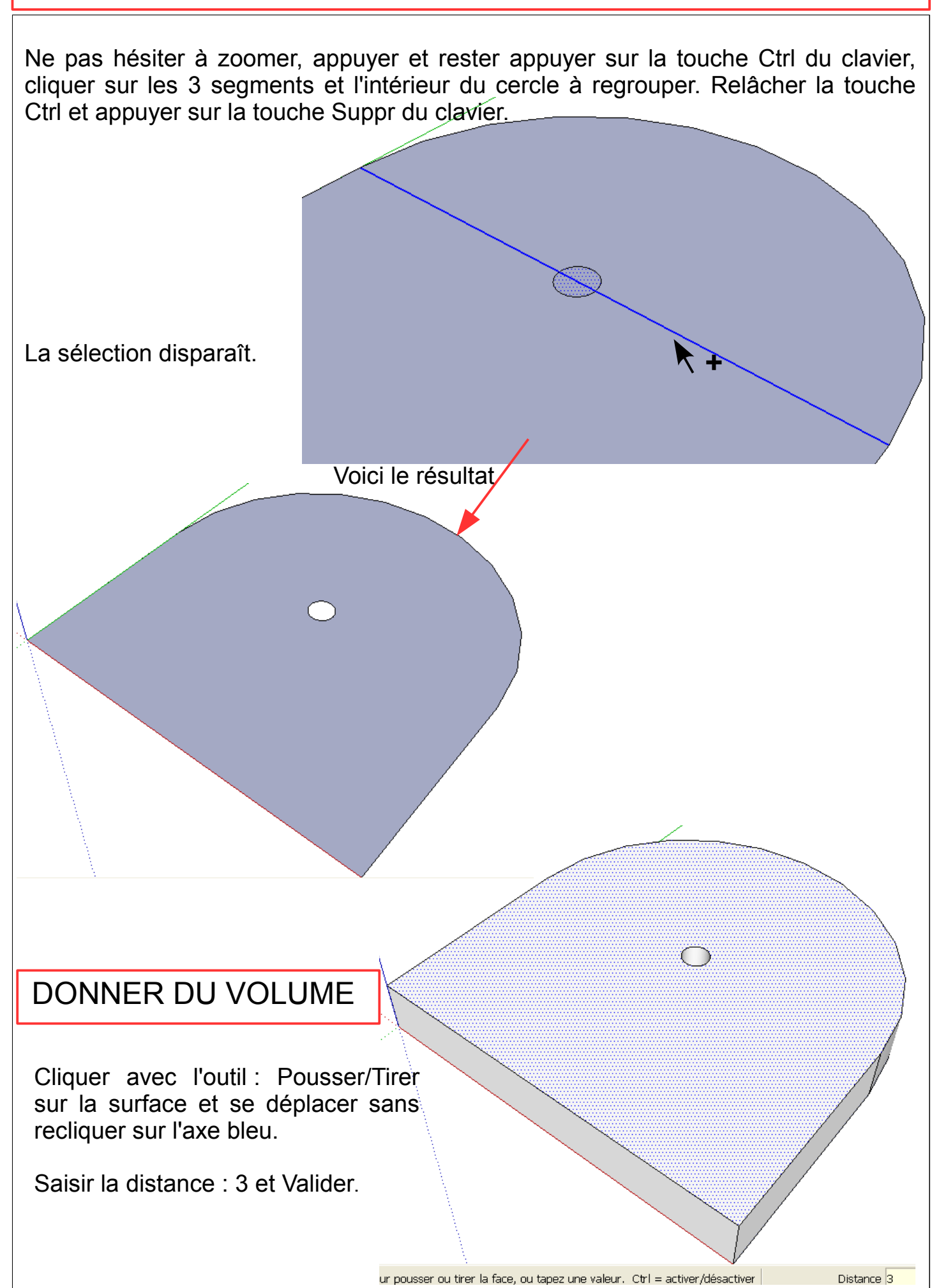

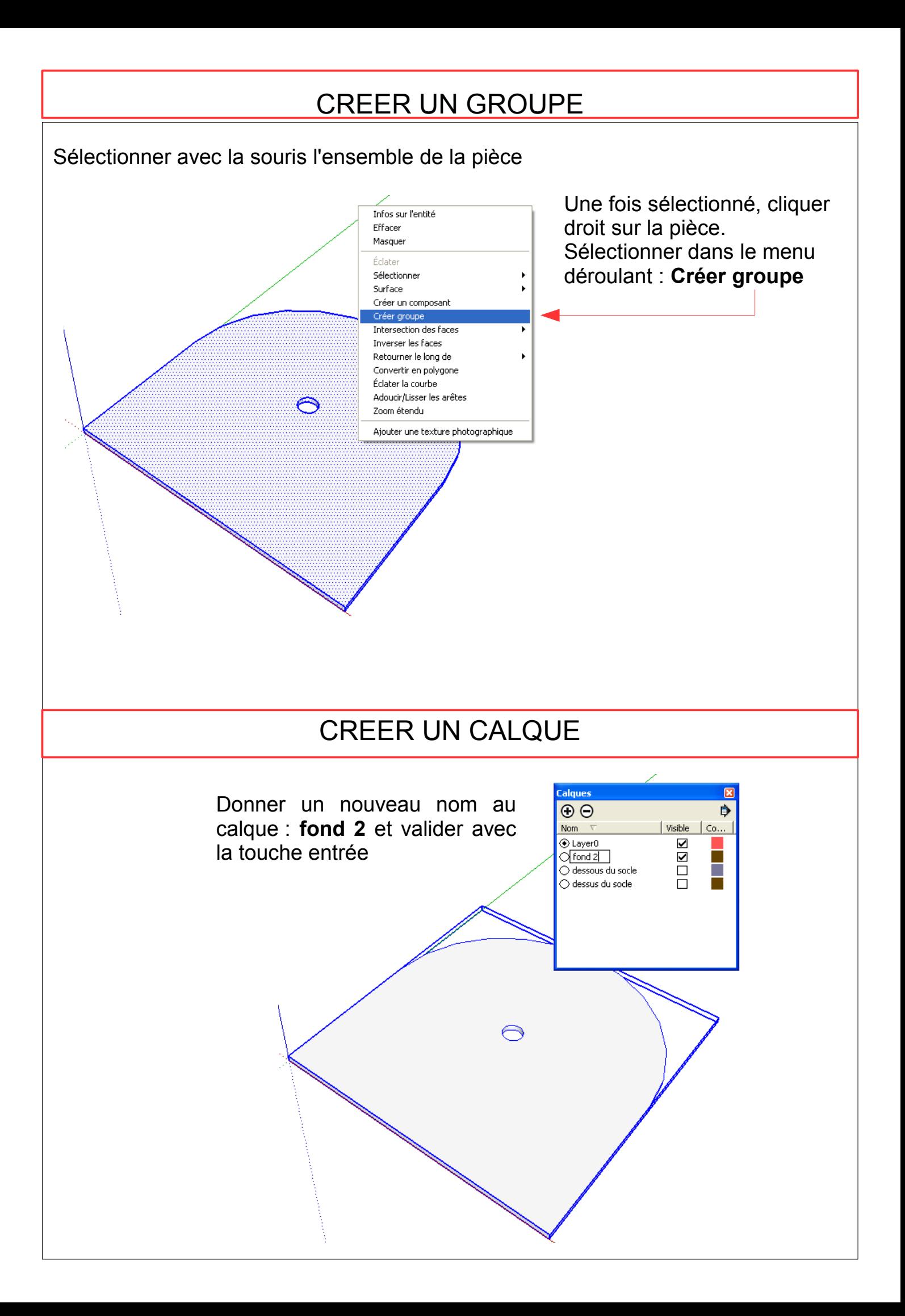

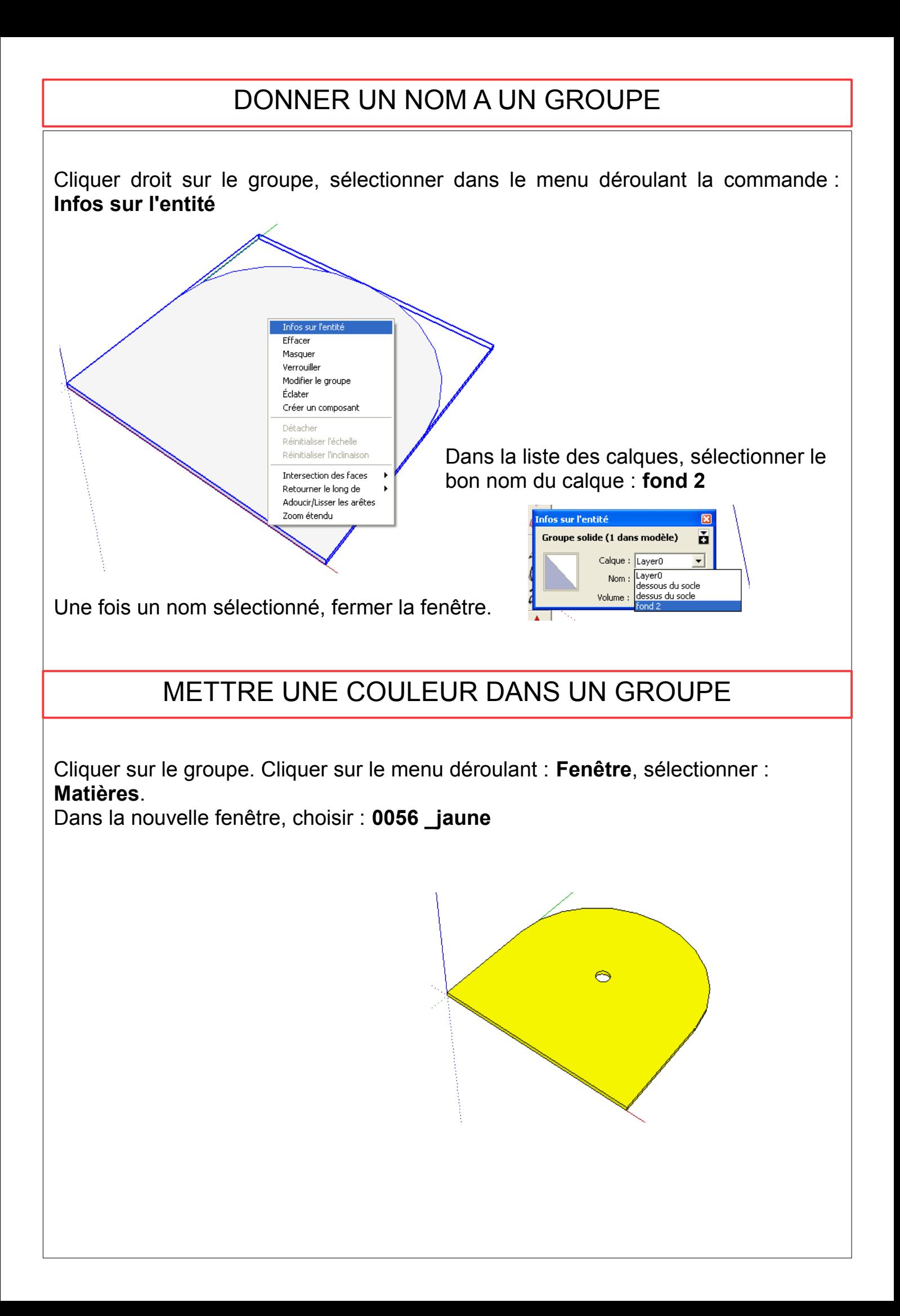

# DUPLIQUER UN GROUPE

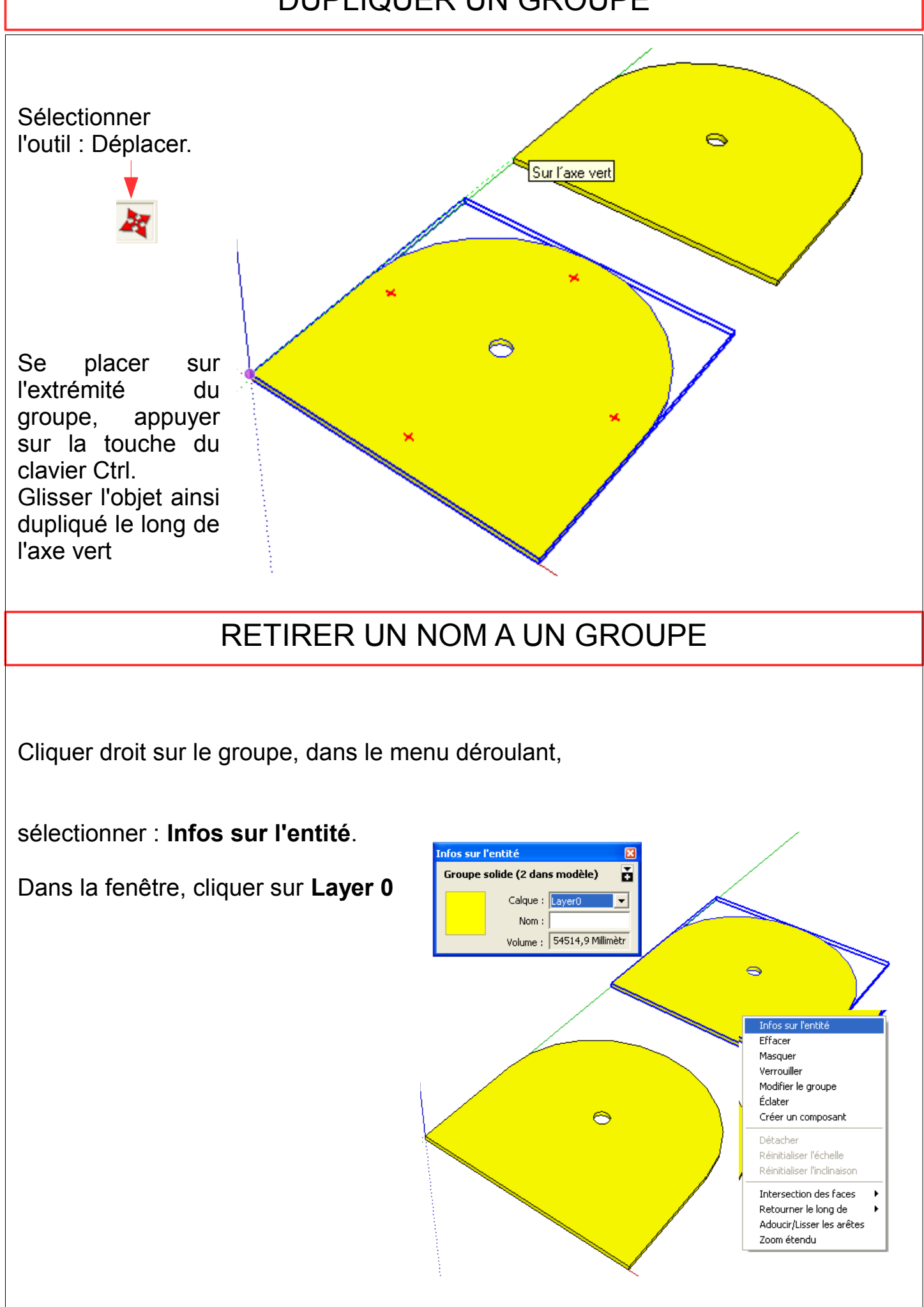

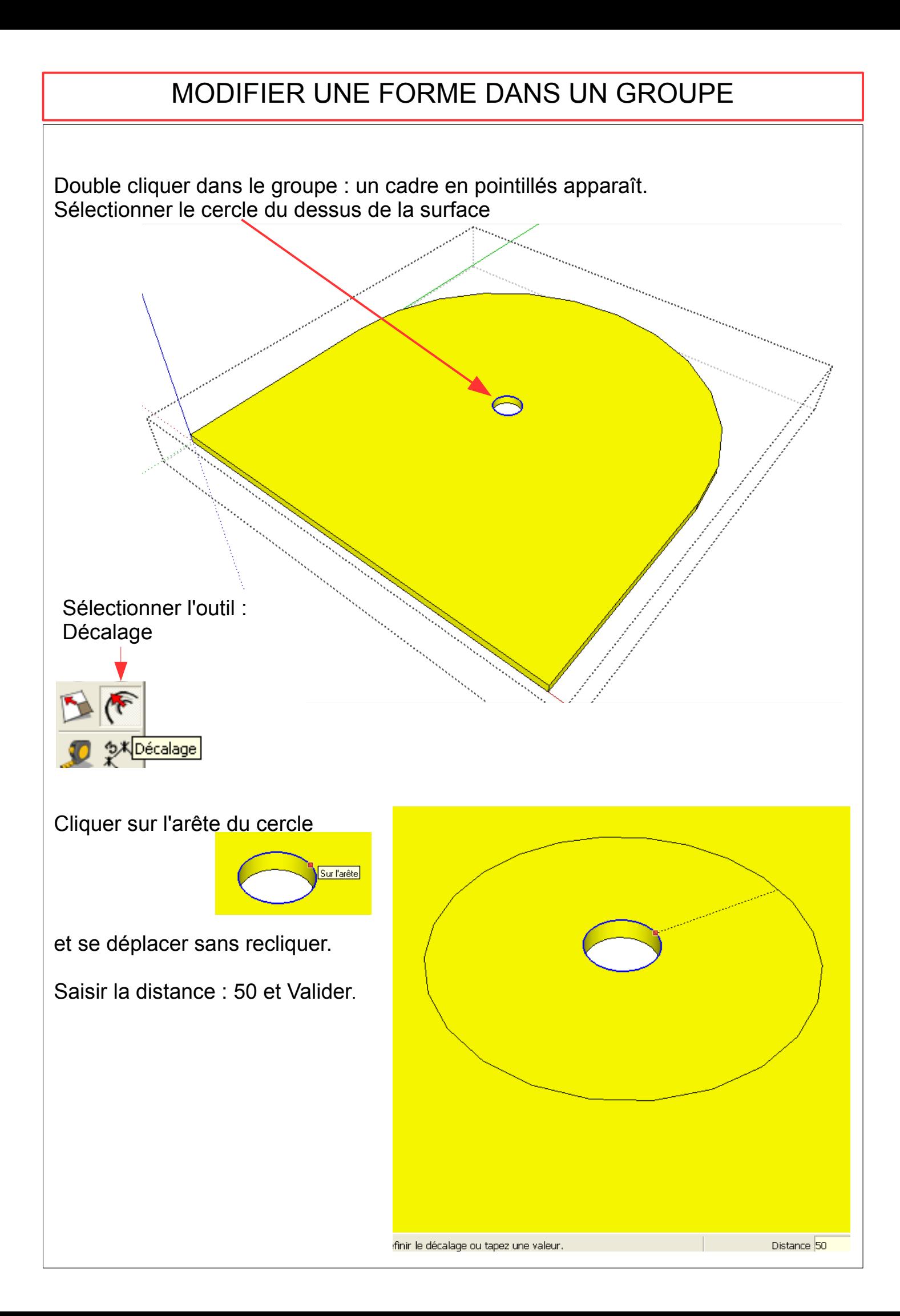

# SUPPRIMER UNE FORME DANS UN GROUPE

Dans le groupe (un cadre en pointillés apparaît), cliquer sur l'outil : Pousser/Tirer, sélectionner le grand cercle du dessus de la surface.

Se déplacer vers le bas en suivant l'axe bleu et saisir la distance 3 puis valider.

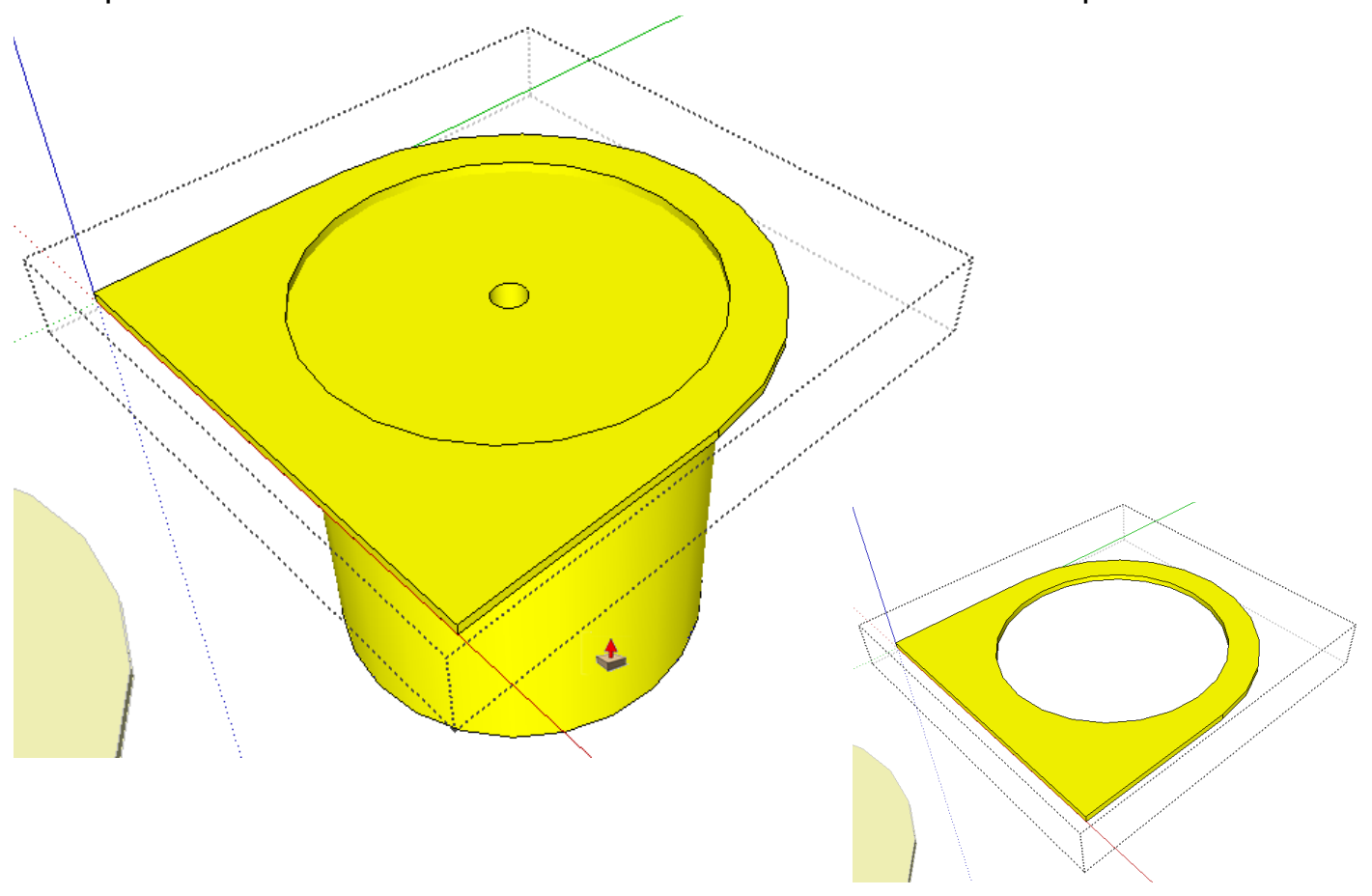

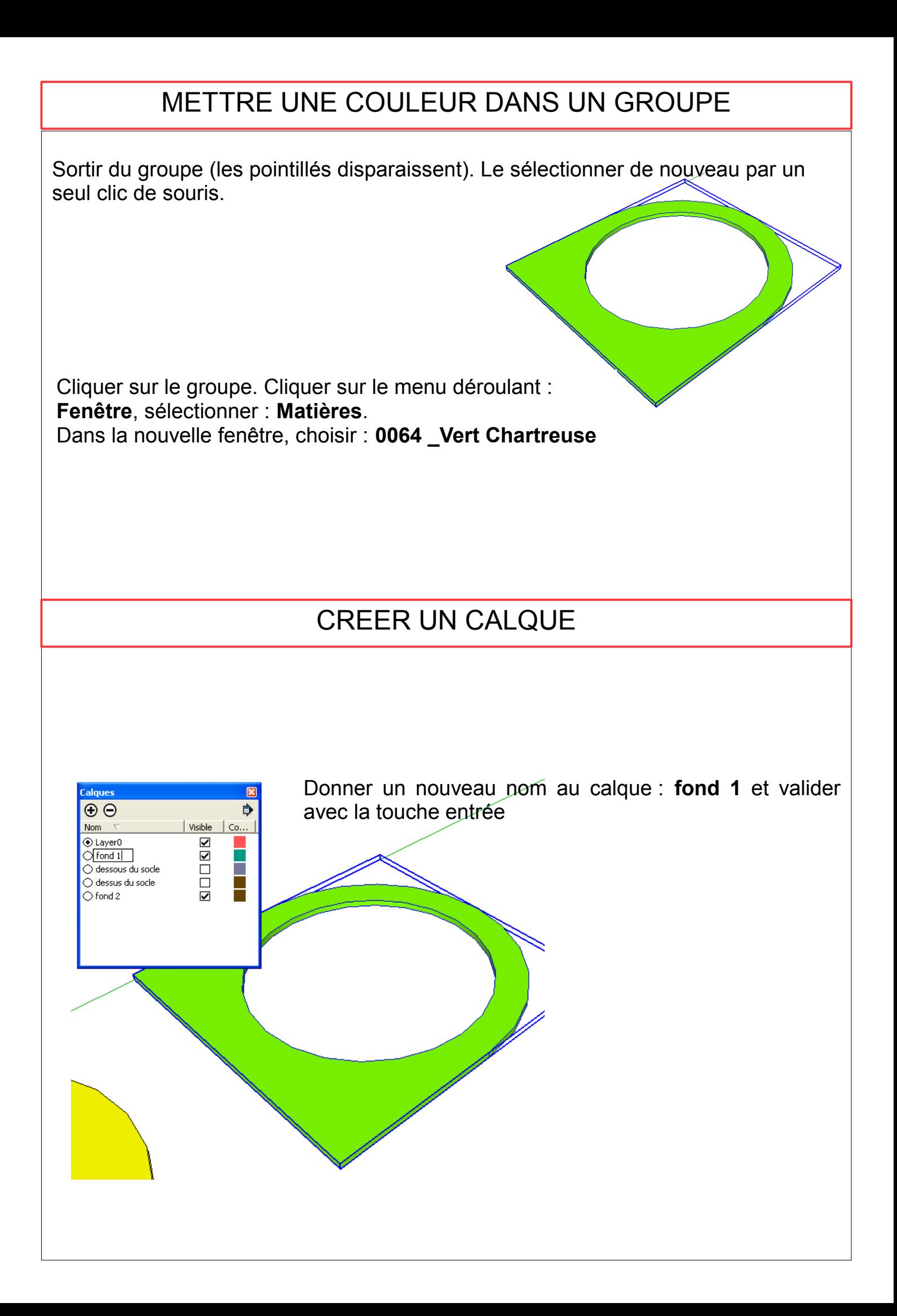

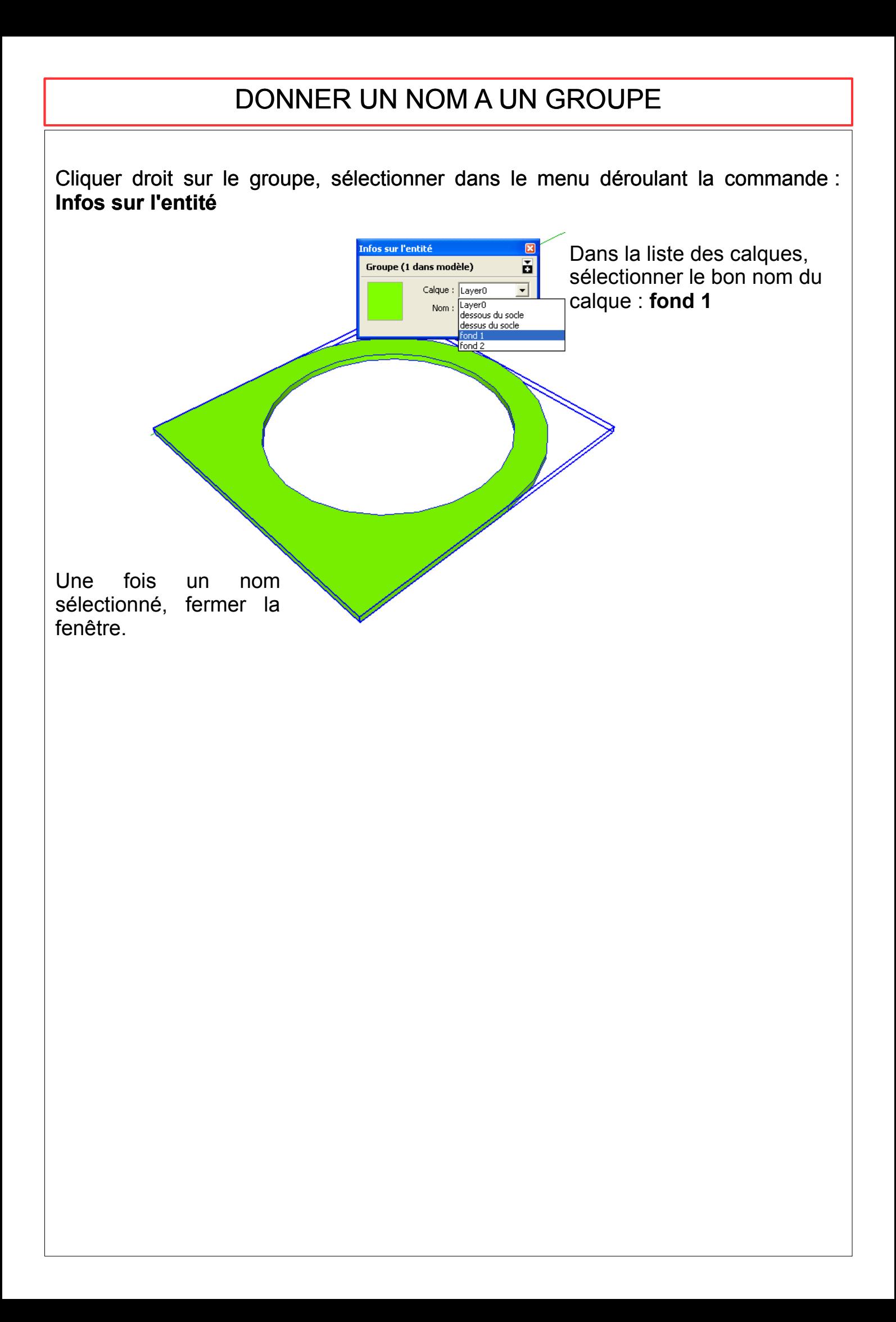

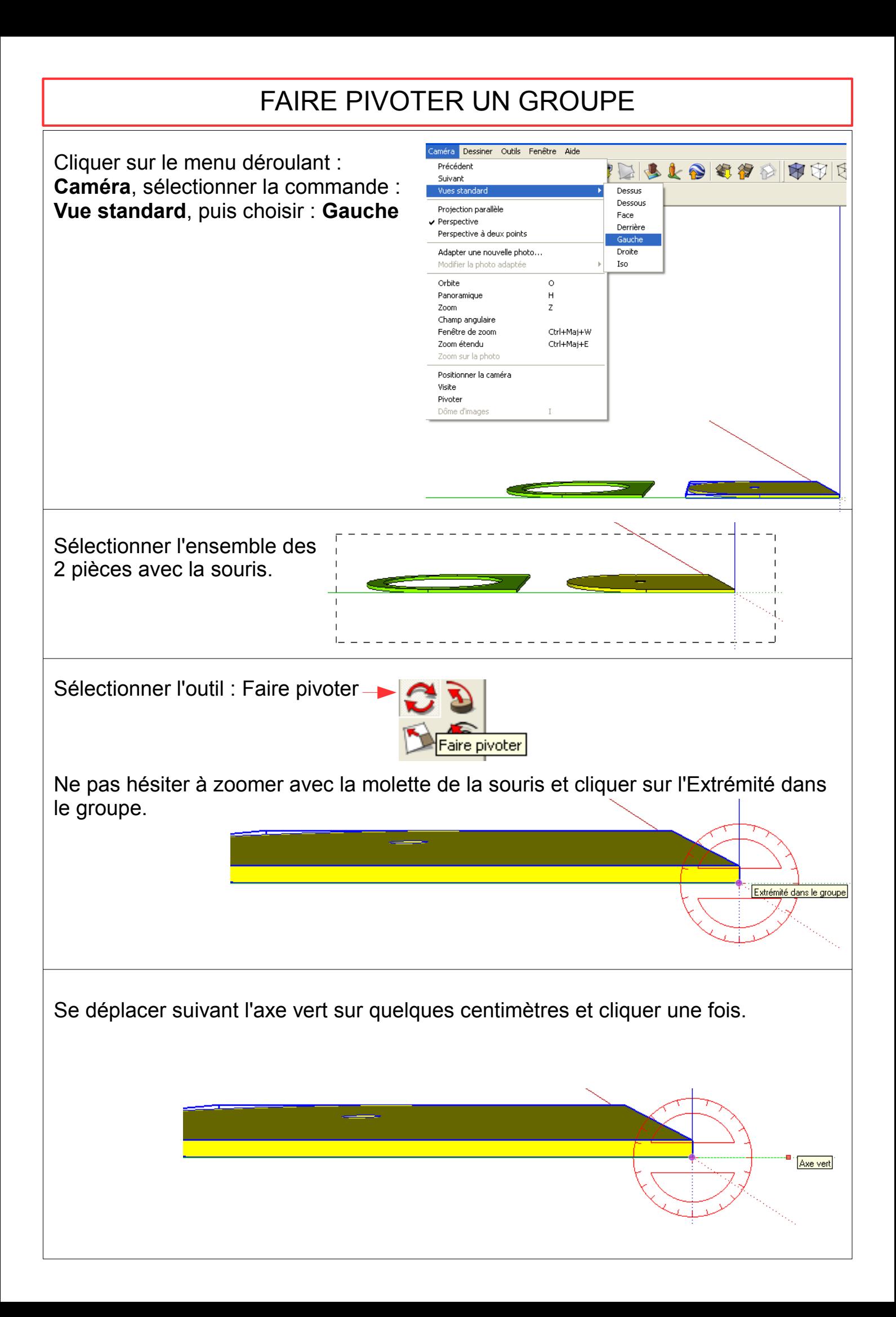

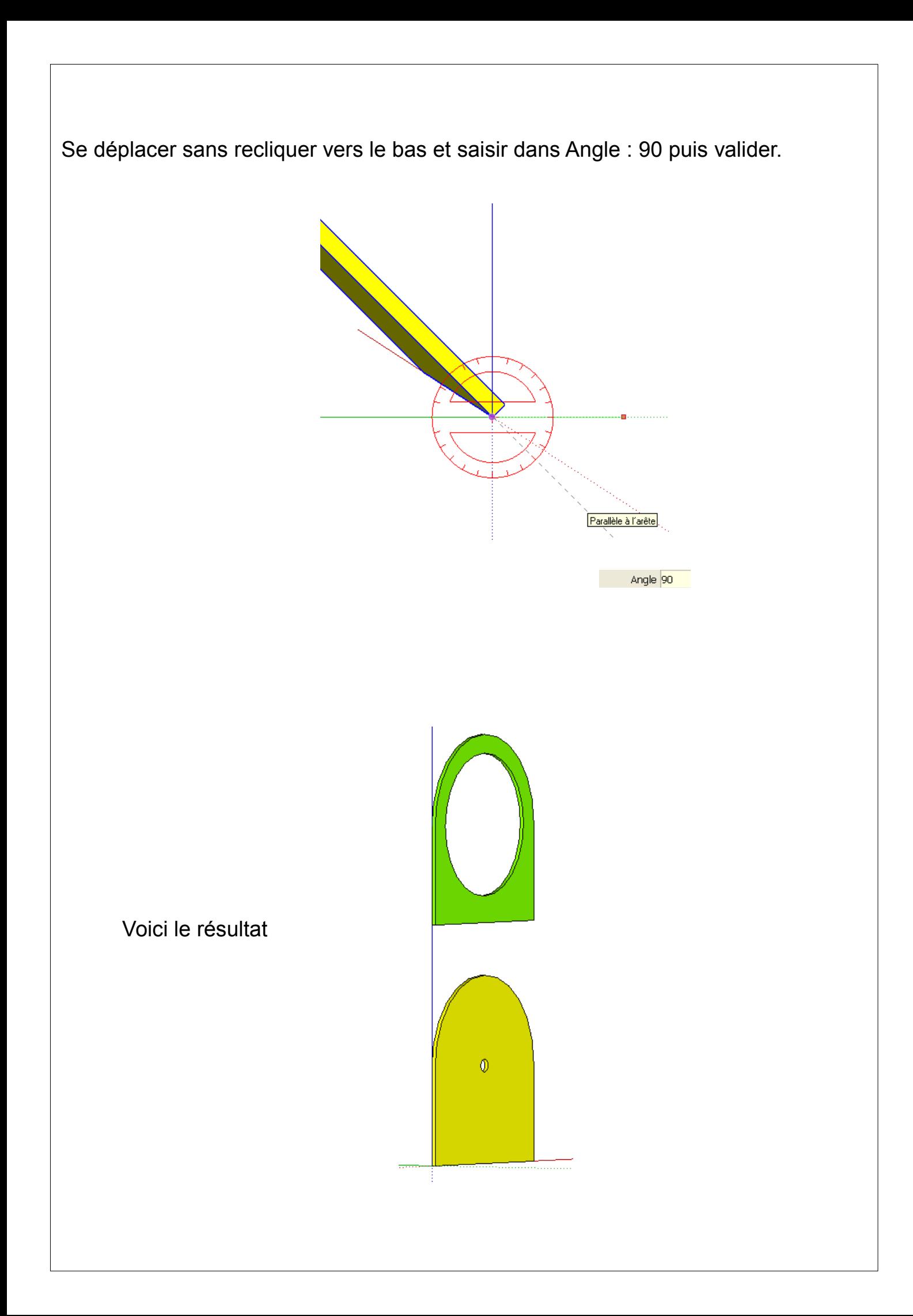

#### FAIRE REAPPARAITRE UN CALQUE Cliquer sur l'icône : **Gestionnaire de calques** DDBN & QX 9040 8 BSL 8 4 9 3 9 8 8 8 9 8 9 8 8 8  $\exists$   $\heartsuit$  $\bigcirc$ Gestionnaire de calques **Calques**  $\Theta$ ₿ Visible  $\boxed{\text{Co...}}$ Nom  $-\bar{v}$  $\overline{\circledcirc}$  Layer<sub>0</sub>  $\overline{\mathbf{S}}$ O Layero<br>O dessous du socle<br>O dessus du socle ☑ Ø  $\overline{\bigcirc}$  fond 1  $\frac{1}{2}$  $\overline{O}$  fond 2 Cocher les calques : dessous du socle et dessus du socle Ils réapparaissent. Fermer la fenêtre. $\emptyset$

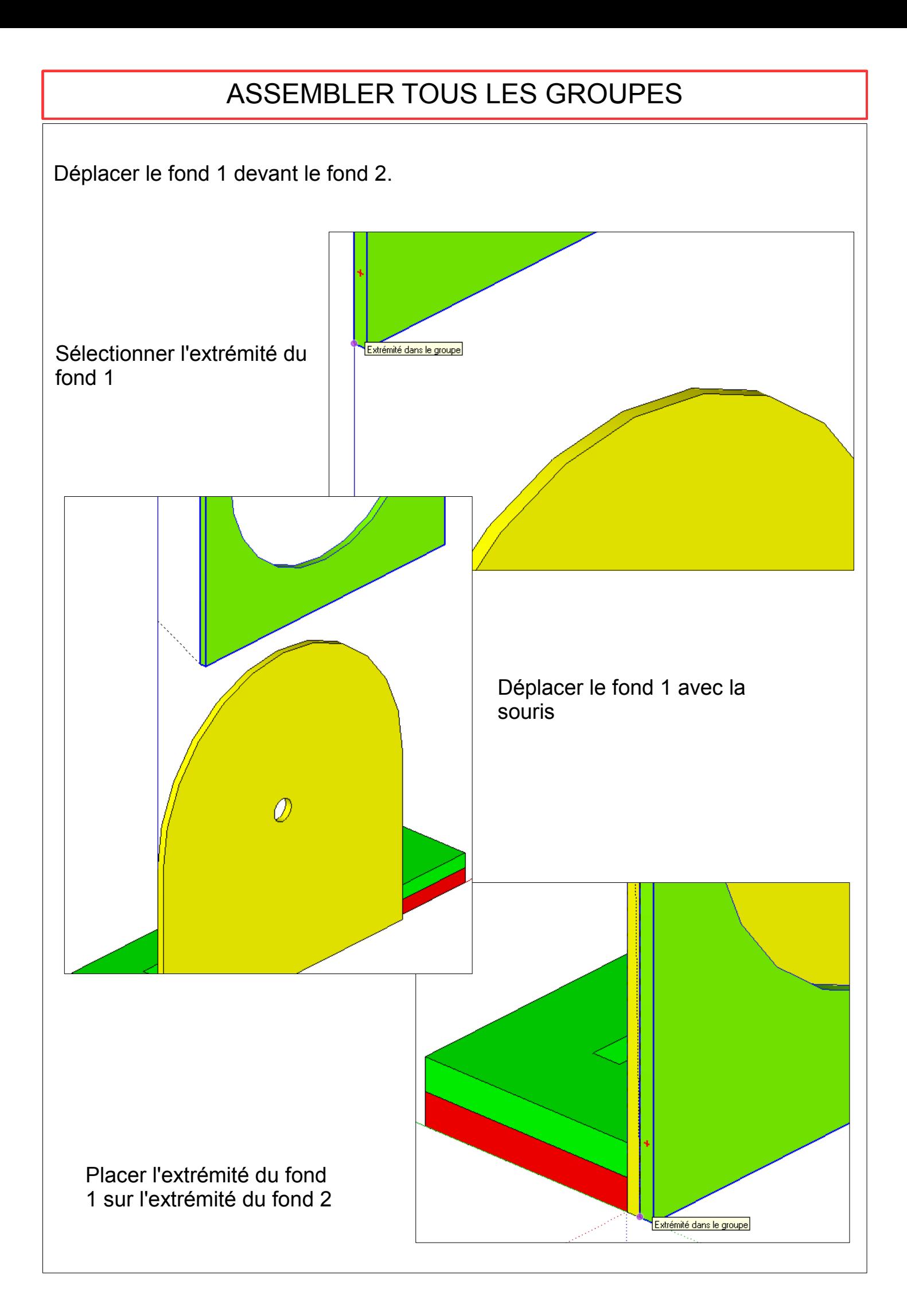

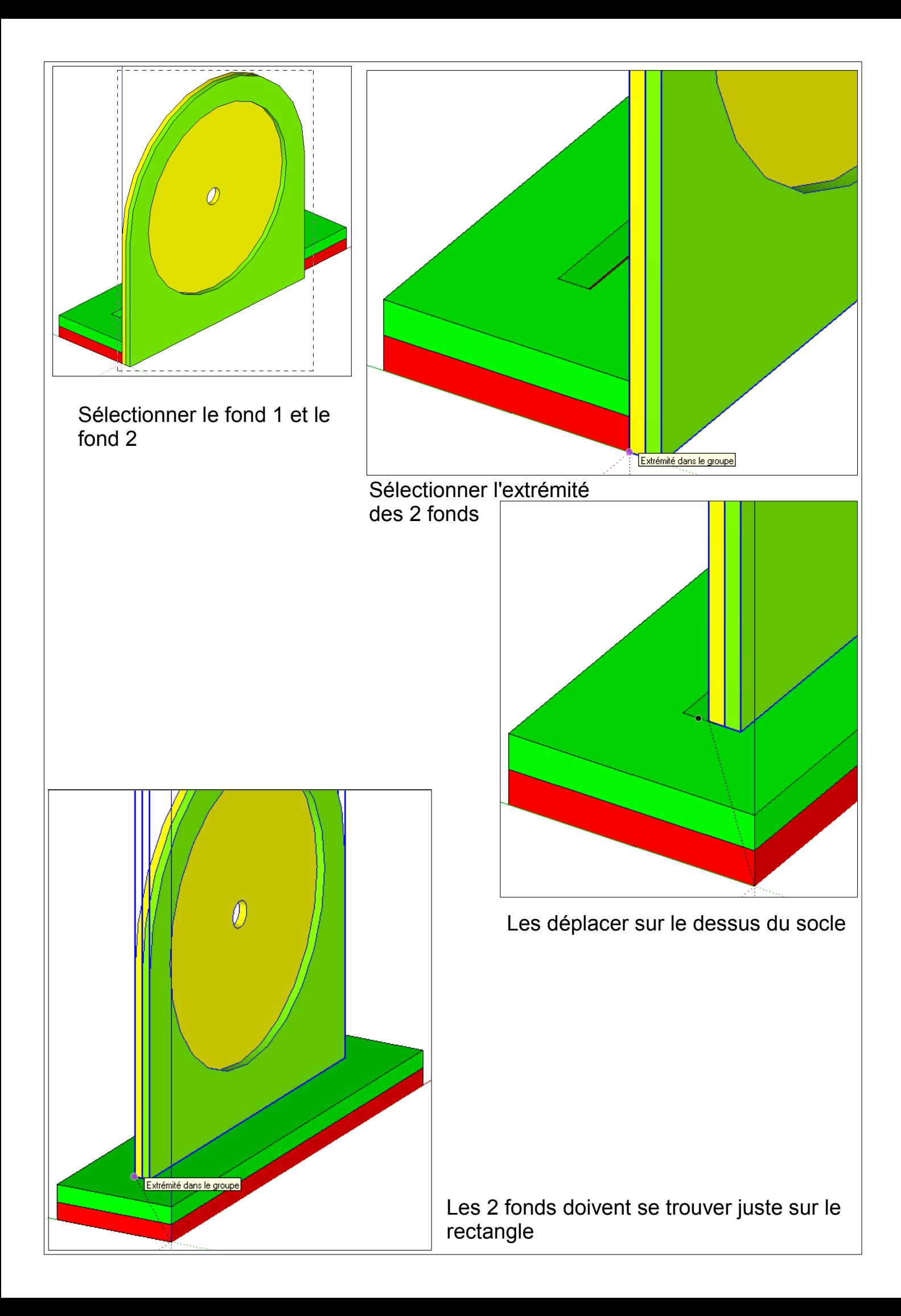

Déplacer les fond 1 et 2 vers le bas suivant l'axe bleu. Saisir dans Longueur : 6 puis valider.

Et voilà le résultat final, votre mission est accomplie. Bravo.

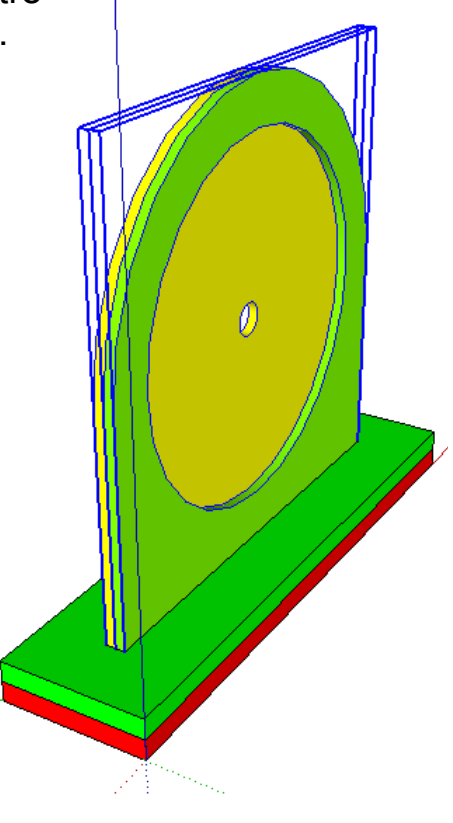